# Brukerveiledning **Nettsidesystemet** for Postens Pensjonistforbund

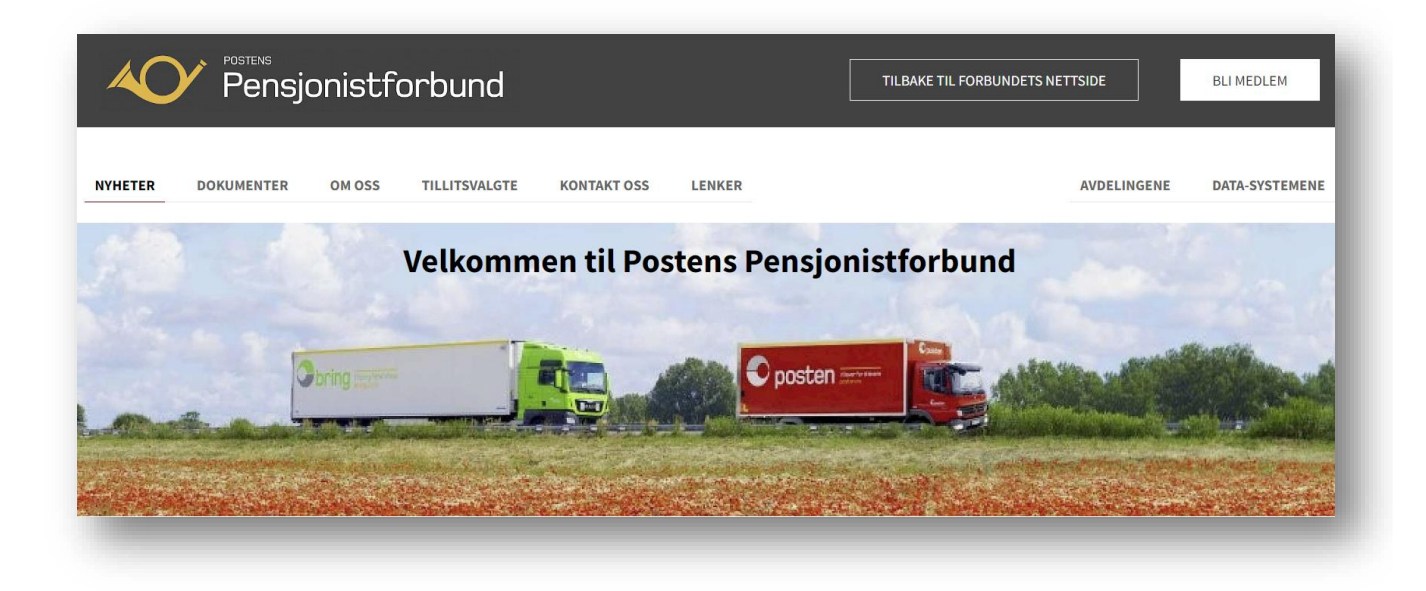

**Brukerveiledningene til Postens pensjonistforbund er å betrakte som** *ferskvare.* **Med det menes at de fortløpende oppdateres og legges ut på nettsiden – uten at det kunngjøres særskilt i hvert enkelt tilfelle.** 

**Brukerstøtte anbefaler derfor at du ikke skriver ut brukerveiledningene, men i stedet åpner sidene direkte fra nettsiden og bruker** *innholdsfortegnelsen* **aktivt ved å klikke deg direkte til den side/tema du trenger hjelp til.**

### **Brukerstøtte** anbefaler at

- bare **1-2** personer (redaktør/superbruker) i avdelingene gis bruker-navn og passord for å kunne *redigere* avdelingens nyheter slik at de får *erfaring* gjennom jevnlig bruk av programmet.
- avdelingene etablerer ordninger slik at flere personer skriver/bidrar med tekst til nettsiden, men at redaktør/superbruker *publiserer* teksten på nettsiden.
- avdelingene kan bruke *Testavdeling* til å øve seg på og prøve ut ting man er usikre på **før** man starter med å legge ut nyheter på avdelingens egen nettside. Brukernavn og passord til Testavdeling kan avdelingene få ved henvendelse til Brukerstøtte

# Innholdsfortegnelse

# <span id="page-1-0"></span>Klikk på vedkommende tekstlinje for å finne den aktuelle siden

# Innhold

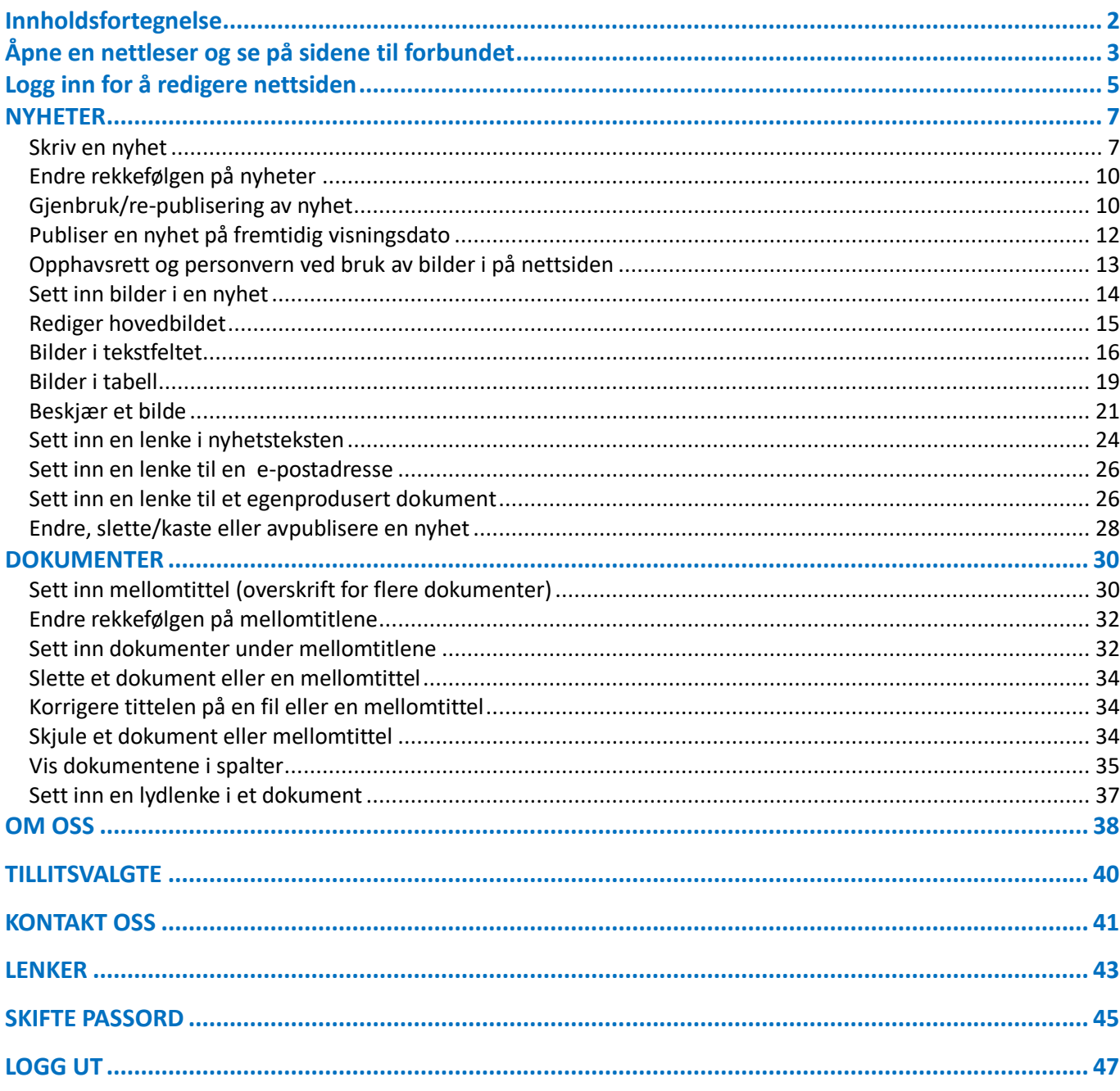

 $\overline{\phantom{a}}$ 

<span id="page-2-0"></span>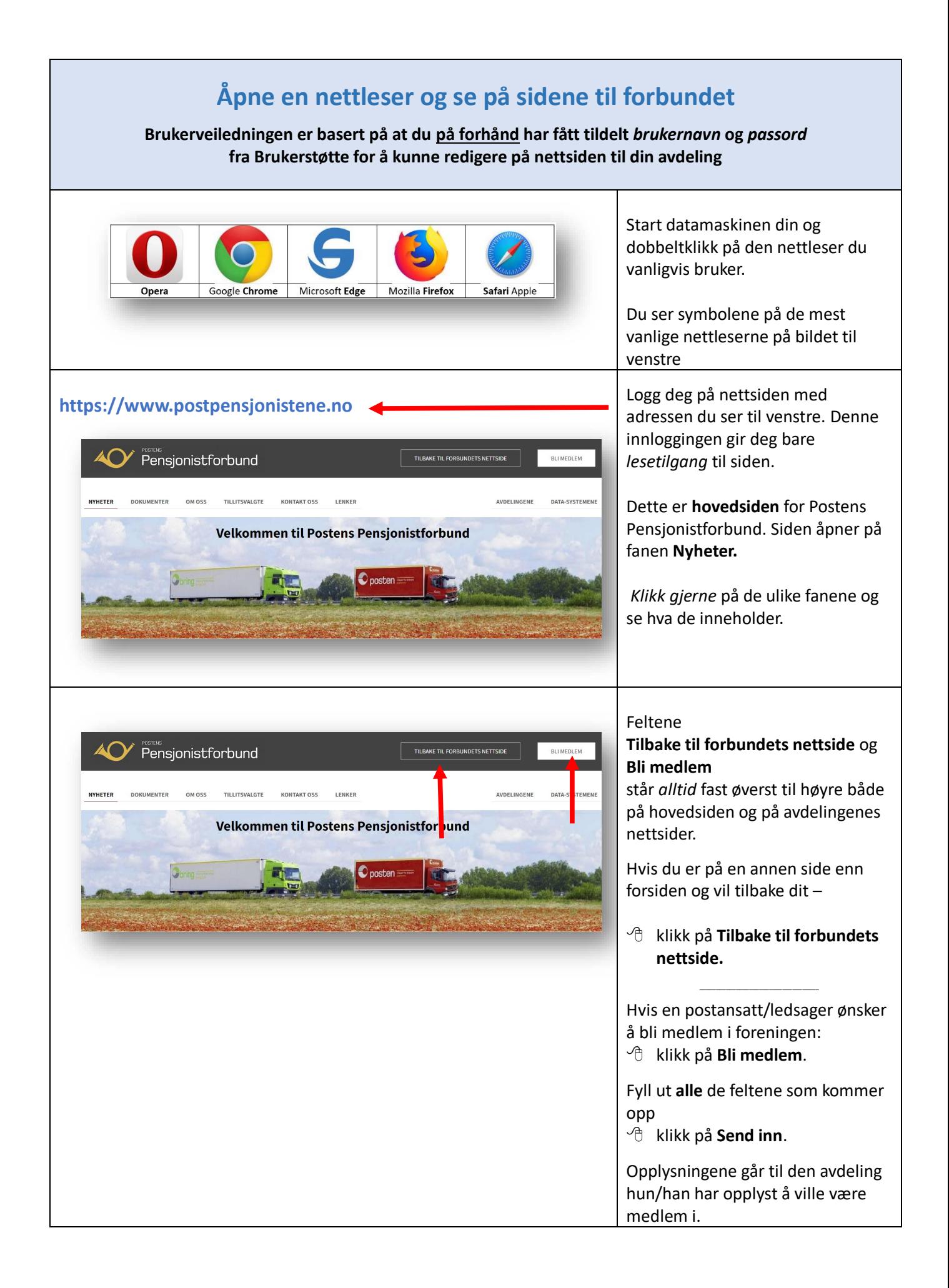

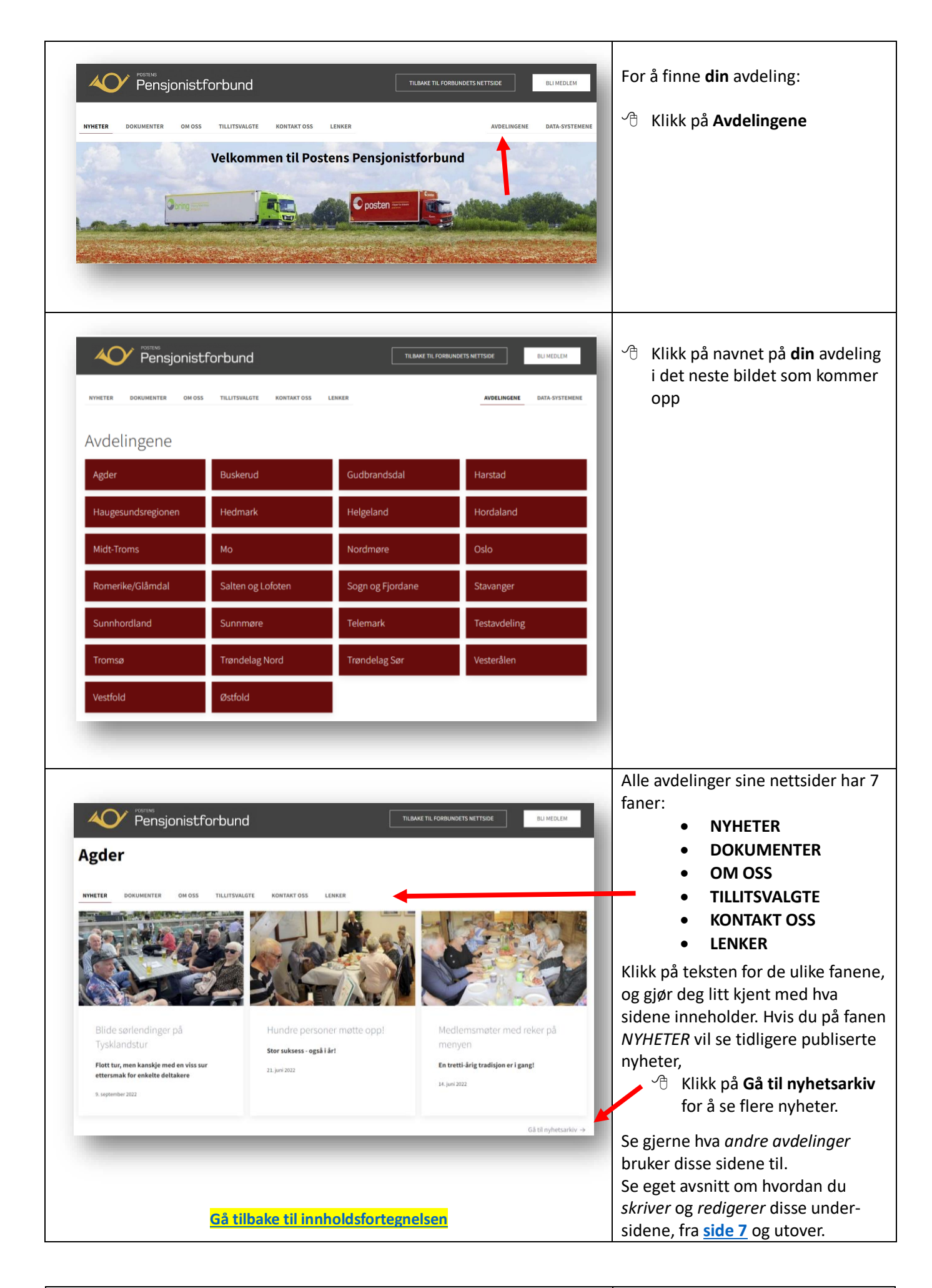

<span id="page-4-1"></span><span id="page-4-0"></span>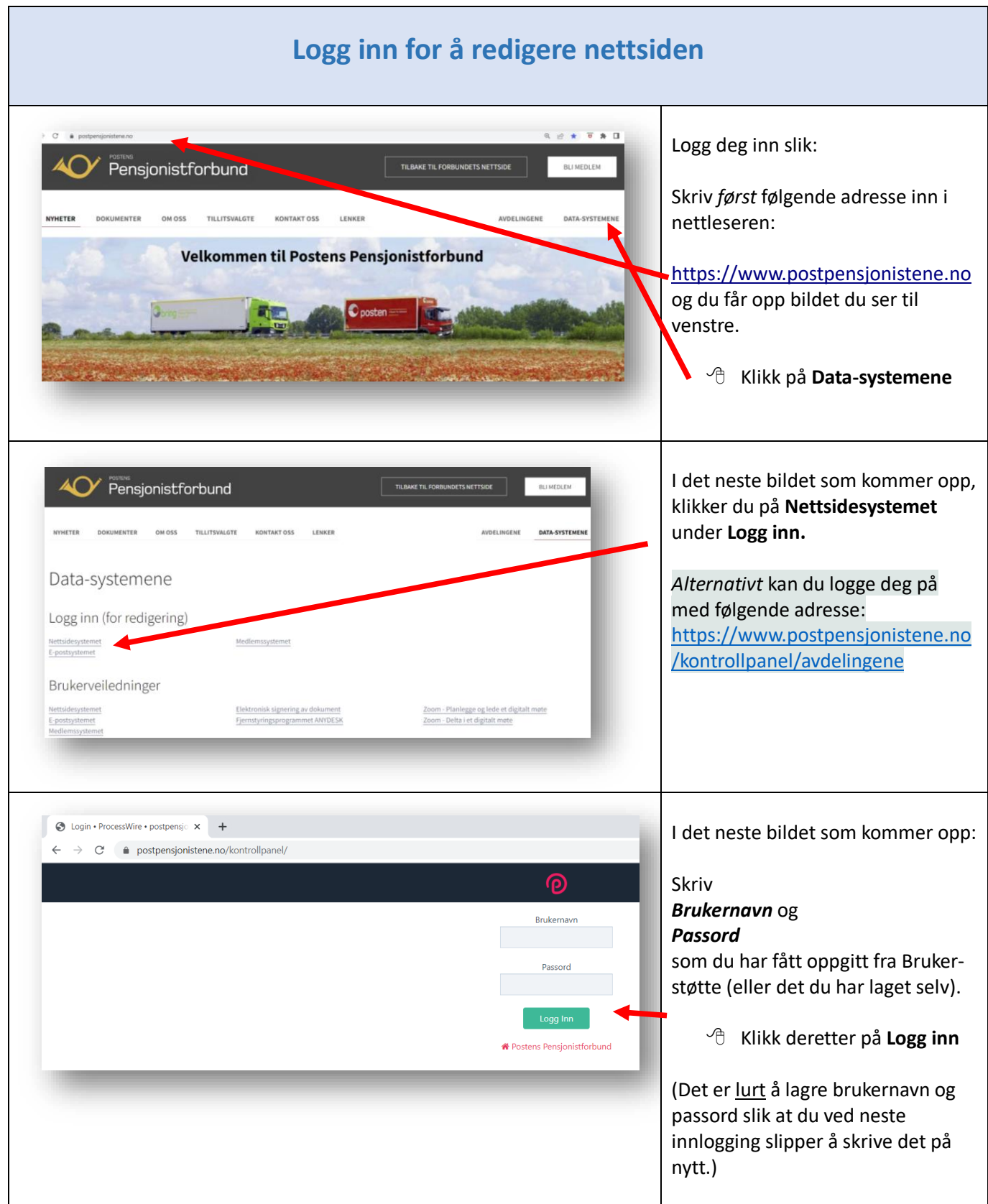

<span id="page-5-0"></span>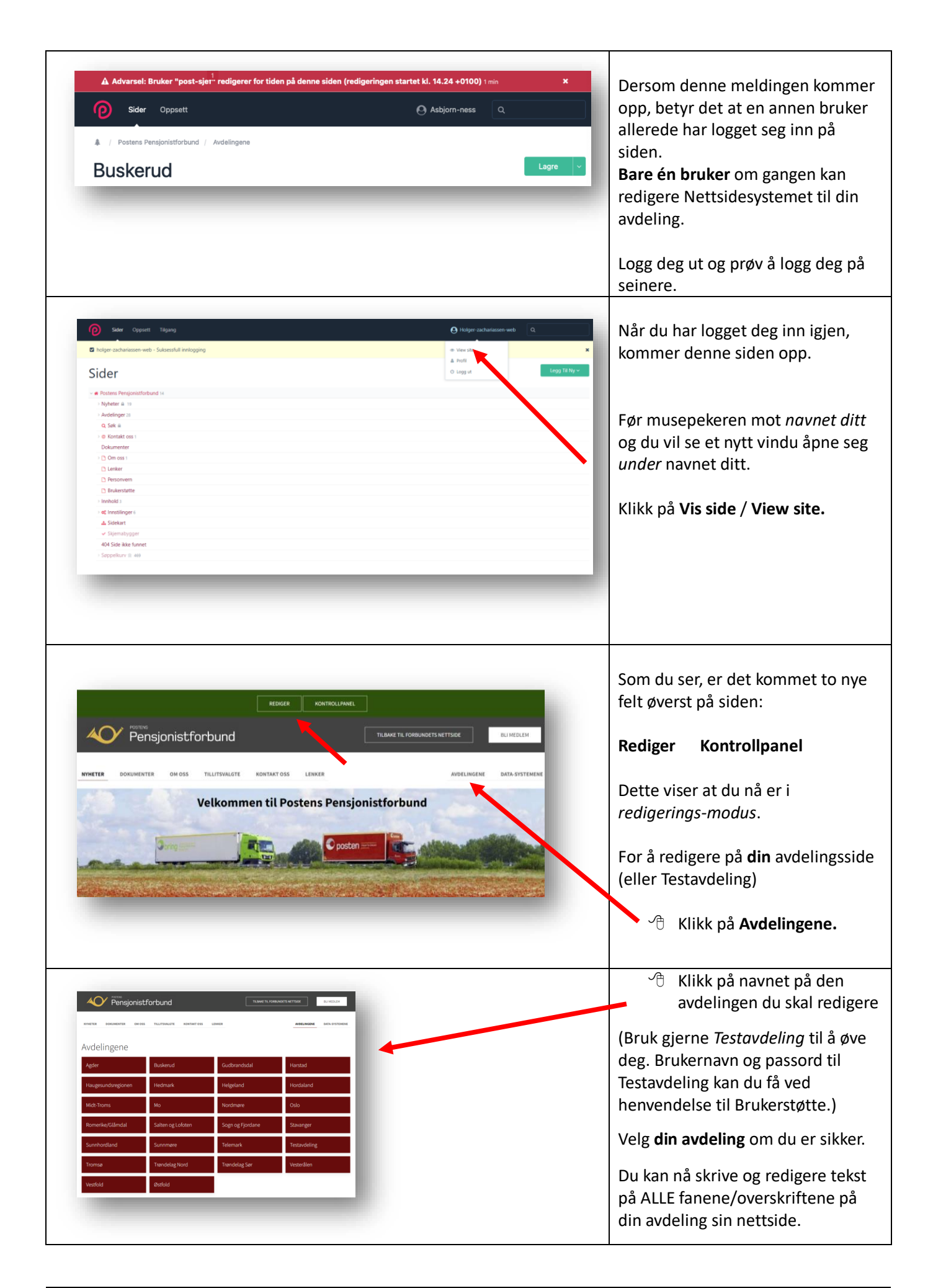

<span id="page-6-1"></span><span id="page-6-0"></span>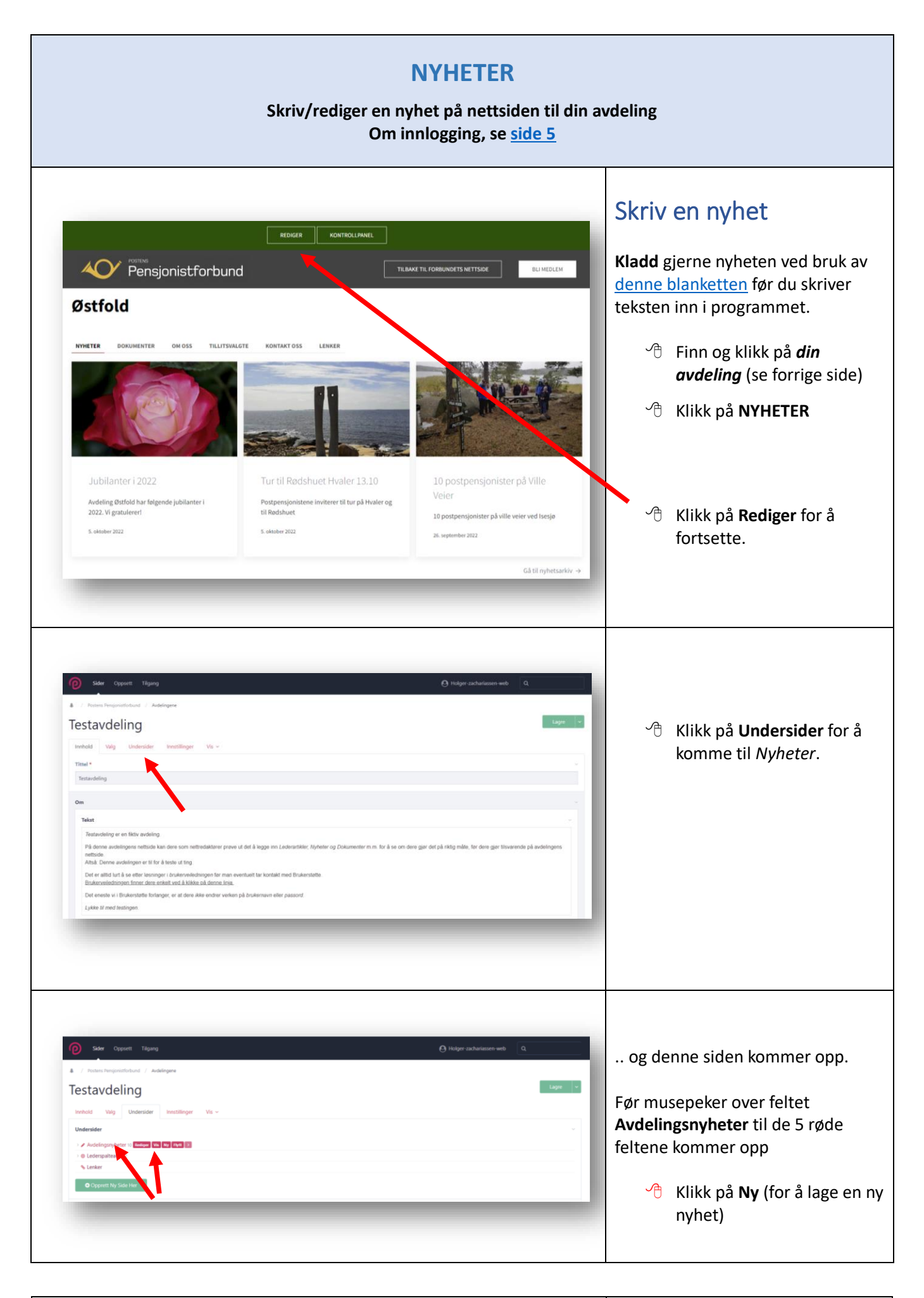

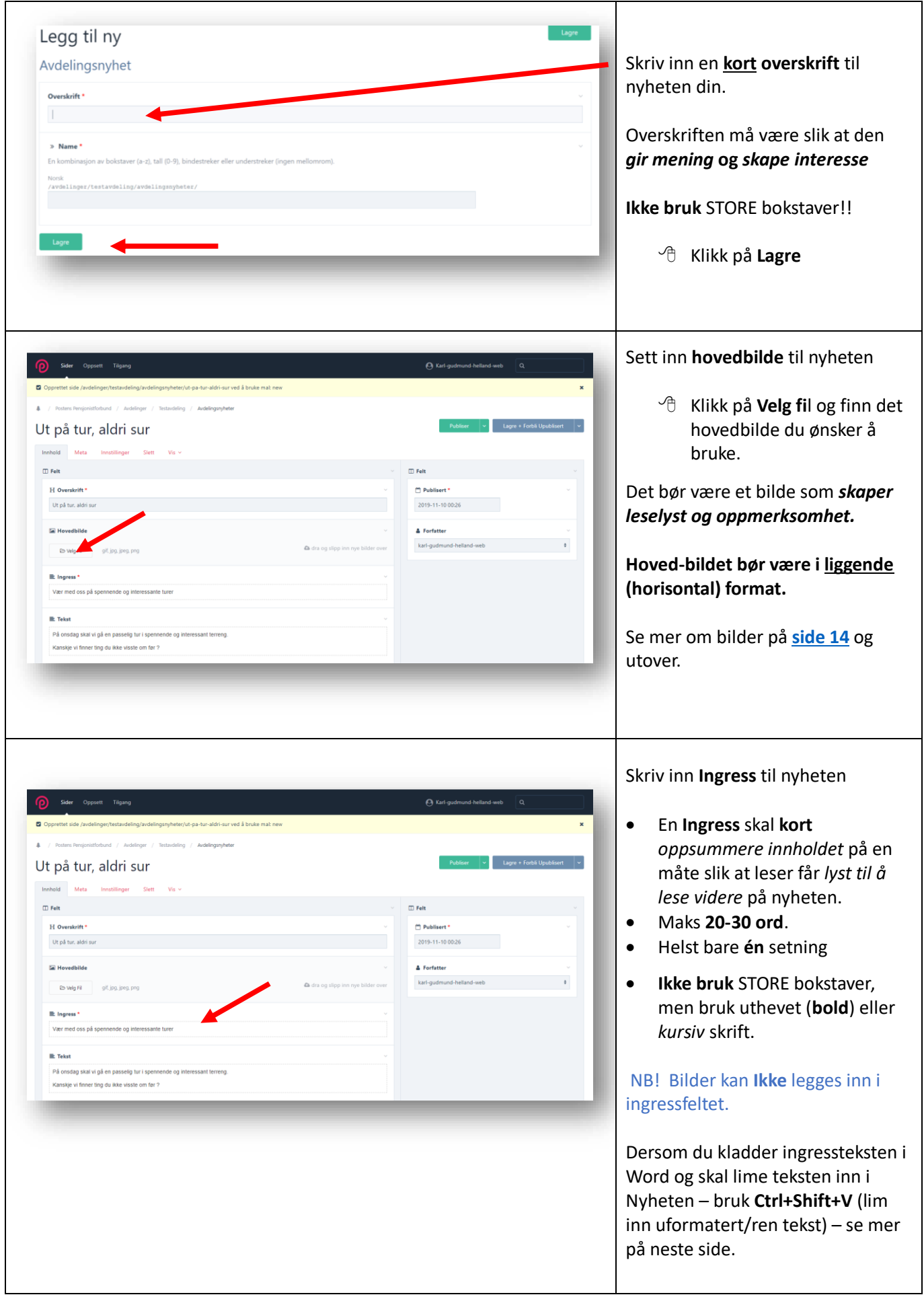

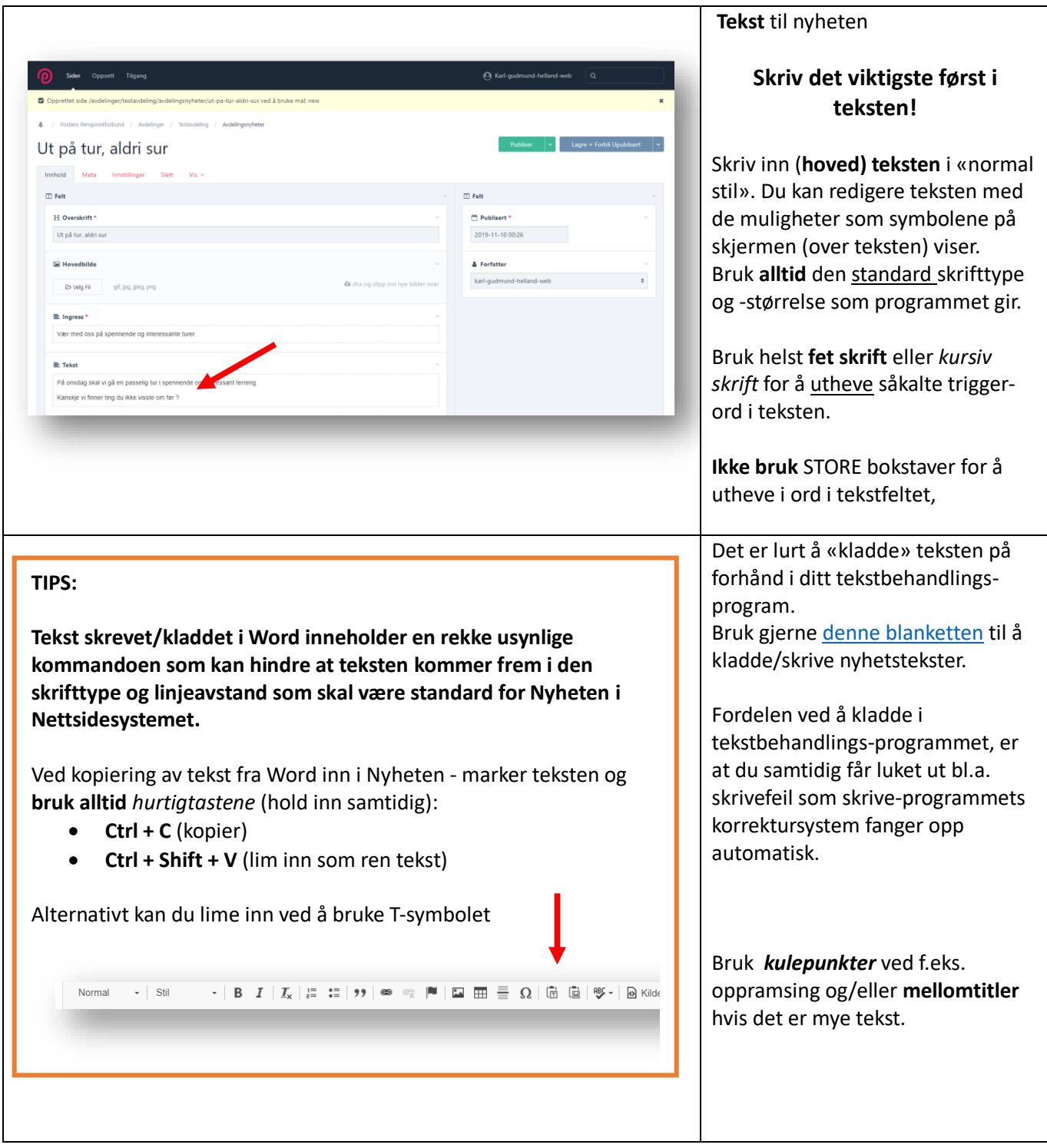

<span id="page-9-1"></span><span id="page-9-0"></span>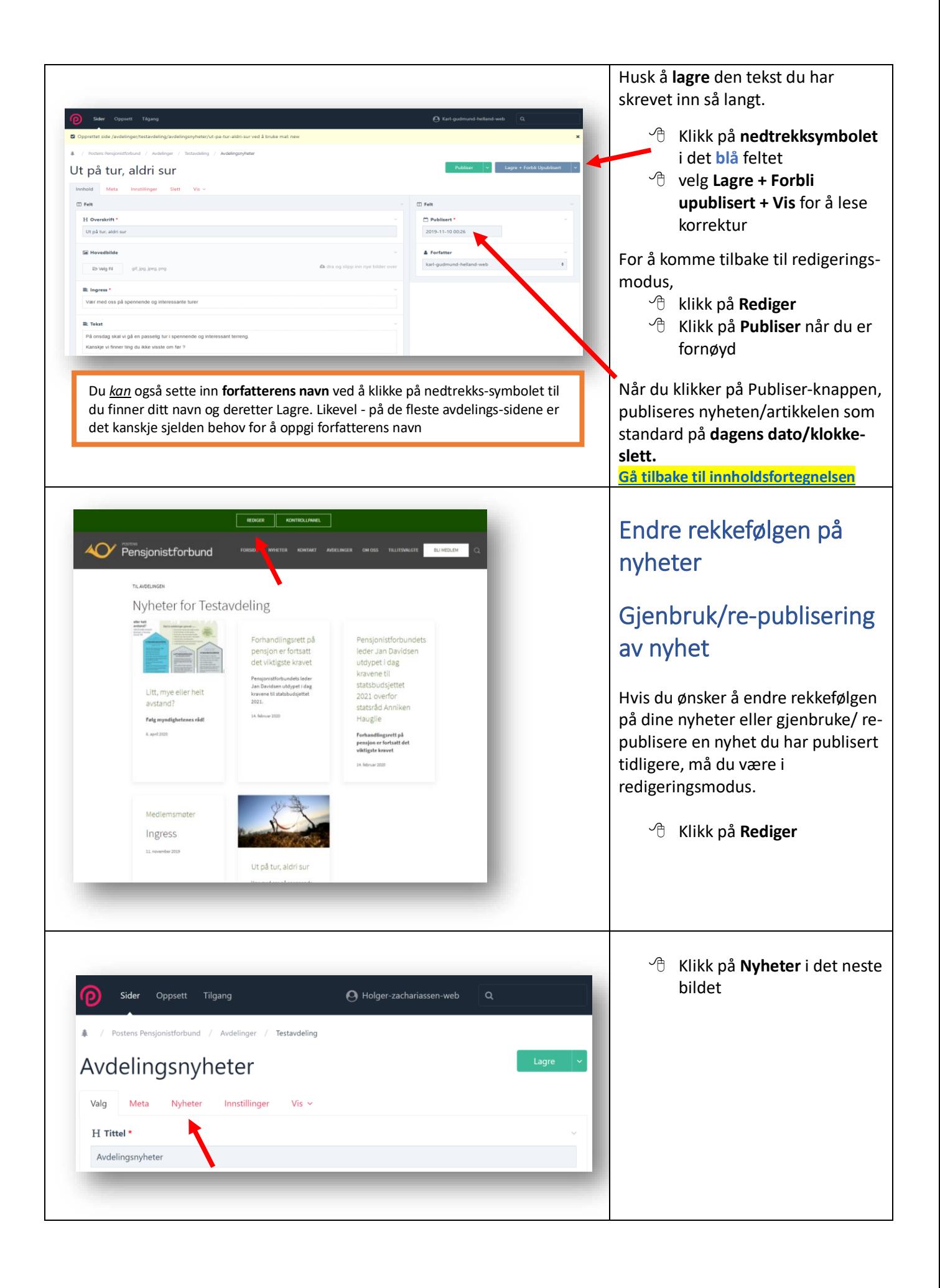

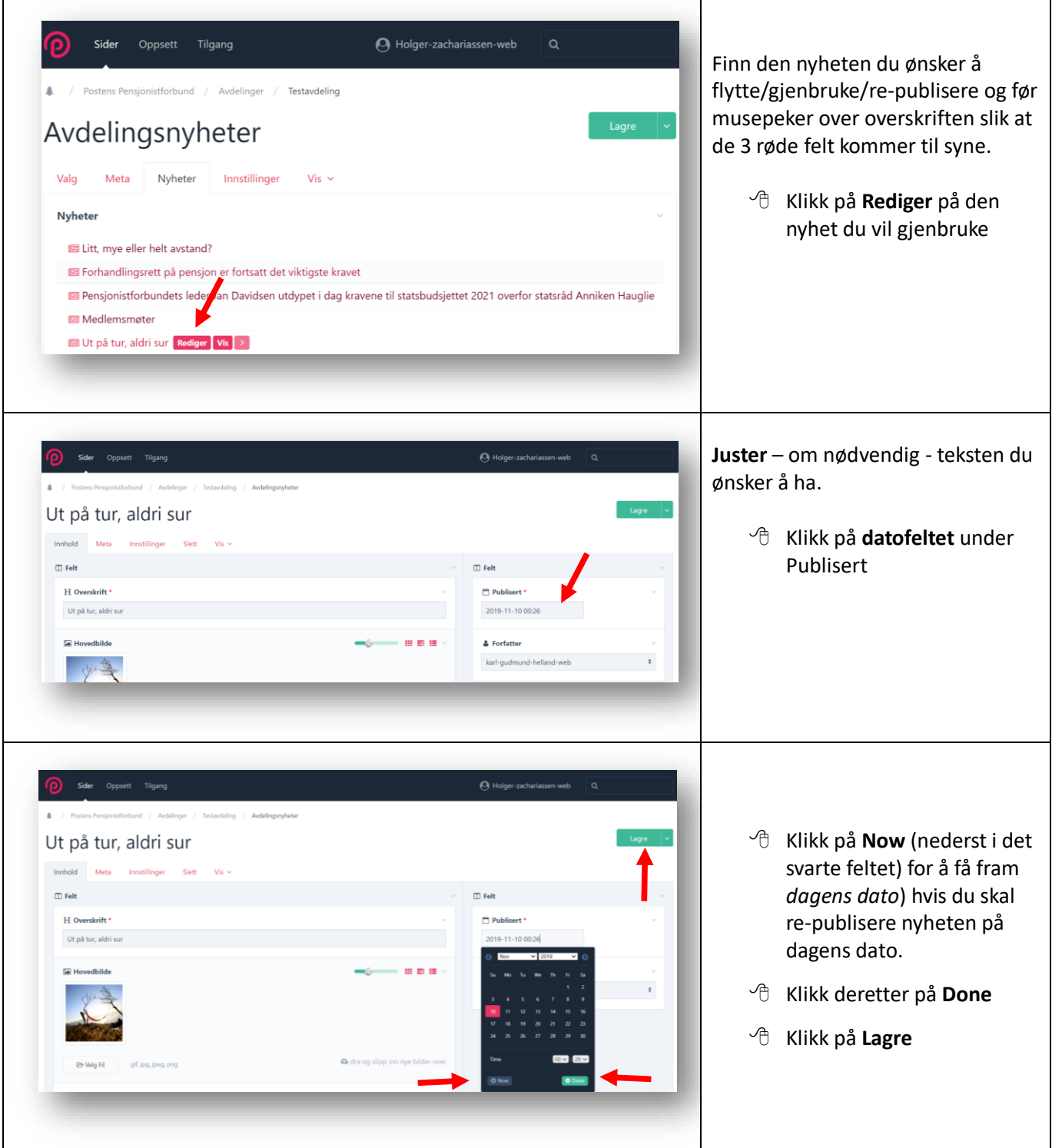

<span id="page-11-0"></span>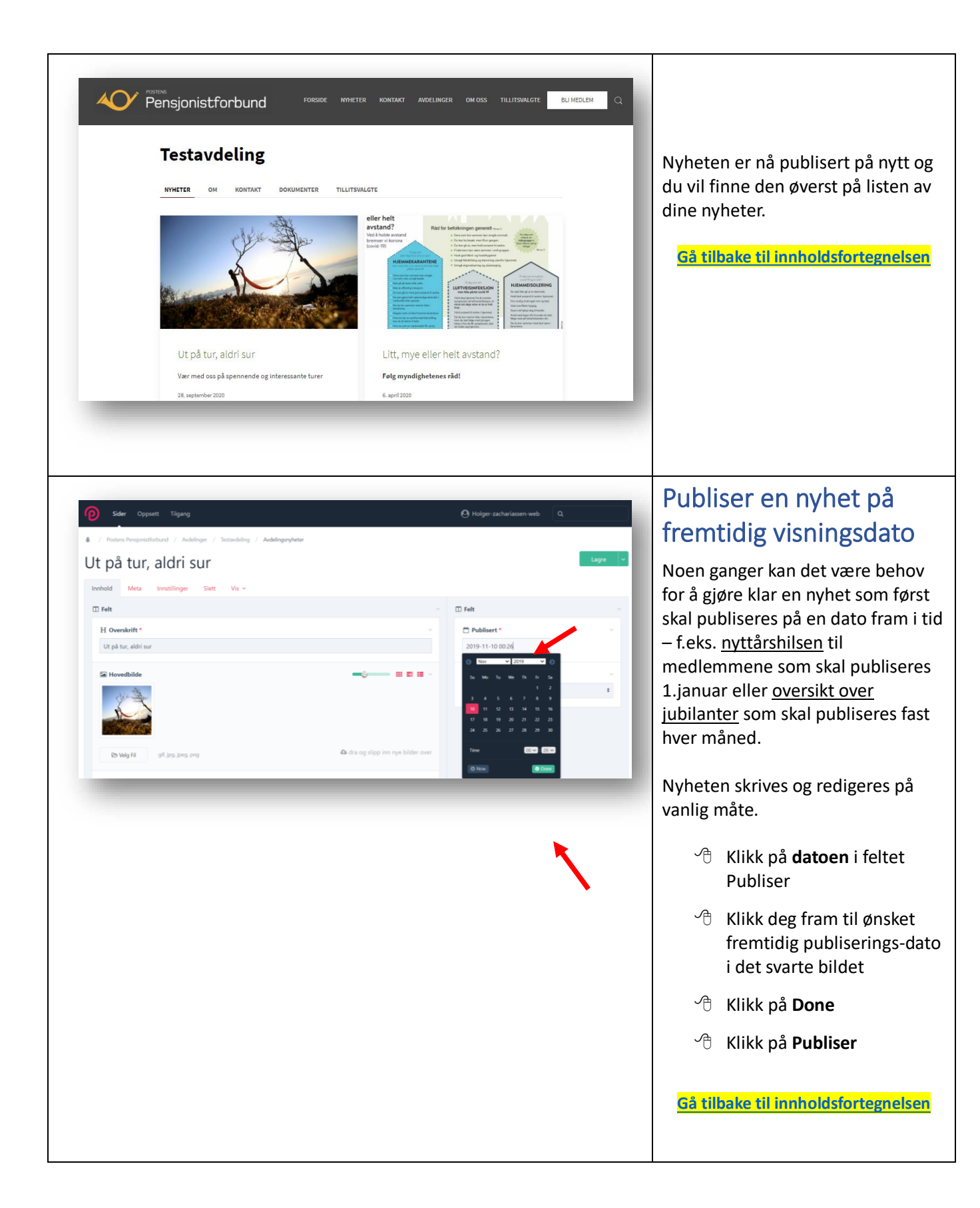

### Opphavsrett og personvern ved bruk av bilder i på nettsiden

### <span id="page-12-0"></span>**Opphavsrett:**

- **Du kan ikke bruke eller publisere bilder som du ikke eier rettighetene til – med mindre du har kjøpt brukslisens til bildet.**
- **Brukslisens kan du få kjøpt av fotografen eller et bildebyrå som representerer fotografen. (se mer her [NTB\)](https://www.ntb.no/blogg/hva-med-opphavsretten)**

Bruk derfor *fortrinnsvis* bilder *du selv* eller andre i avdelingen har tatt eller som du er *sikker på* at du har rettighet til å bruke. *Lokale og aktuelle bilder er alltid de beste***.**

Bilder du finner på internett, **kan** være rettighetsbelagt med opphavsrett – f.eks. bilder som NTB Scanpix har lagt ut. Her må du innhente forhåndsgodkjenning før du bruker. Ved å klikke på bildet med musepeker, vil du få opp informasjon om opphavsrett.

*Feil bruk av bilder* med opphavsrett kan medføre at du kan få ekstra kostnader i etterkant. Slik feil bruk av bilder faktureres ofte i størrelsesorden kr. 5.000.

Det finnes imidlertid nettsider som har bilder til gratis disposisjon, og da må du søke etter nettsider med gratis bilder.

#### **Personvern:**

**Portrettbilder** er bilder som viser en eller flere bestemte personer hvor de enkelte personene er *hovedmotivet*. Dersom du skal publisere slike bilder på nett eller dele dem med andre (selv om det er i lukkede grupper), må du ha *samtykke* fra den eller de som er avbildet før bildet publiseres. Dette gjelder i den avbildedes levetid og 15 år etter utløpet av personens dødsår. Det gjelder enten du selv har tatt bildene eller bare videreformidler dem. *Samtykke* skal hentes inn **før** bildet deles. Deler du familiebilder eller festbilder av omgangskretsen med andre, må du derfor ha samtykke fra alle som kan identifiseres på bildene.

**Situasjonsbilder** kan defineres som bilder der *aktiviteten* eller *hendelsen* på bildet er det egentlige motivet. Akkurat hvem som er med på bildet er da mindre viktig enn hovedinnholdet. Slike bilder kan gjengis offentlig uten samtykke fra de som er avbildet - så lenge bildet gjengir forsamlinger eller hendelser som har allmenn interesse. Eksempler på dette kan være en gruppe mennesker på pensjonisttur, konsert, et idrettsarrangement eller i et 17. mai-tog.

#### **Du finner utfyllende informasjon finner du på nettsiden til [Datatilsynet](https://www.datatilsynet.no/personvern-pa-ulike-omrader/internett-og-apper/bilder-pa-nett/)**

**[Gå tilbake til innholdsfortegnelsen](#page-1-0)**

### Sett inn bilder i en nyhet

<span id="page-13-0"></span>Du kan sette inn bilder på flere måter – ved overskriften (hovedbilde), i tekstfeltet og/eller under teksten.

#### Anbefaling:

- 1. Bruk alltid bilde i **liggende** format (horisontal) for **hovedbildet** (ved overskriften). Bruk helst formatet 16:9 som kan beskjæres i redigeringsfeltet. Bilder i stående format (portrait) kan bli endret når siden publiseres – uten at du helt kan påvirke utfallet.
- 2. Det kan **ikke** settes inn bilde(r) i Ingress-feltet.
- 3. Bilder i tekstfeltet kan være både stående (vertikale) eller liggende (horisontale). Pass likevel på at bilder som skal plasseres ved siden av hverandre/på samme linje (f.eks. i en tabell) har samme format (stående eller liggende).
- 4. **Lag/rediger alle bilder** du skal ha med i én nyhet i samme standardformat f.eks. 9x13, 9x16, 13x18 eller 20x25 – **FØR** du henter bildene inn i Nettsidesystemet.

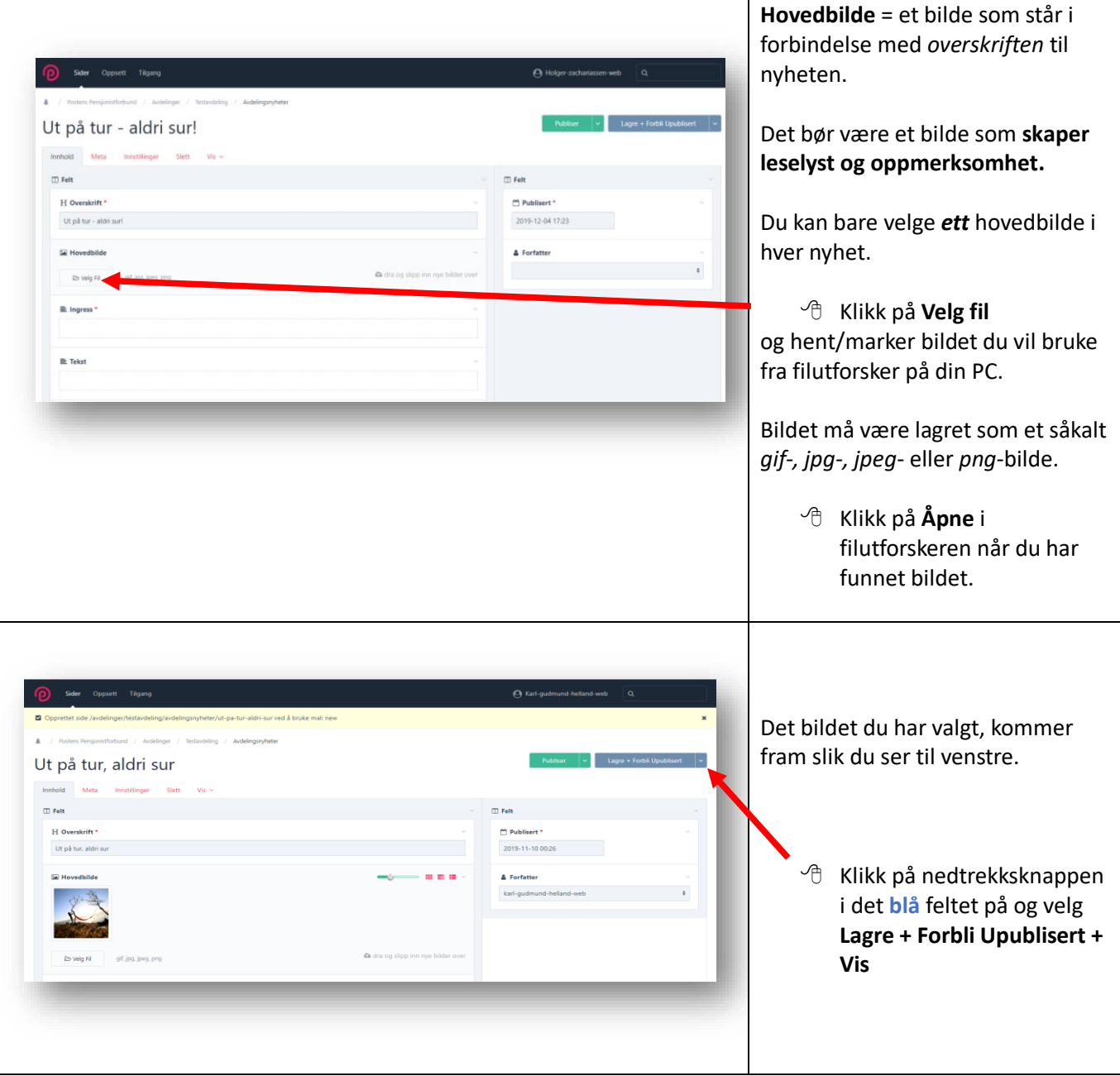

<span id="page-14-0"></span>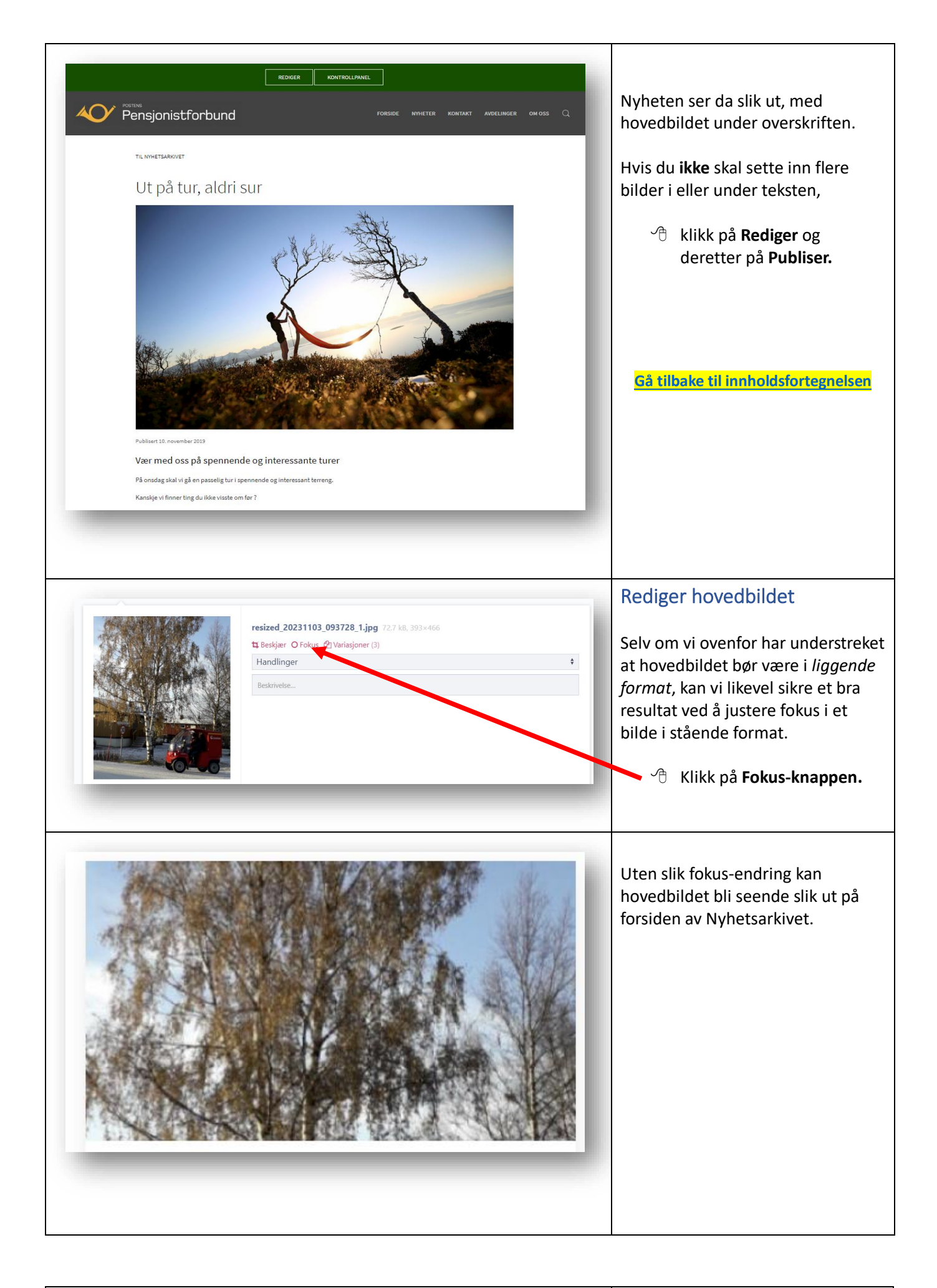

<span id="page-15-0"></span>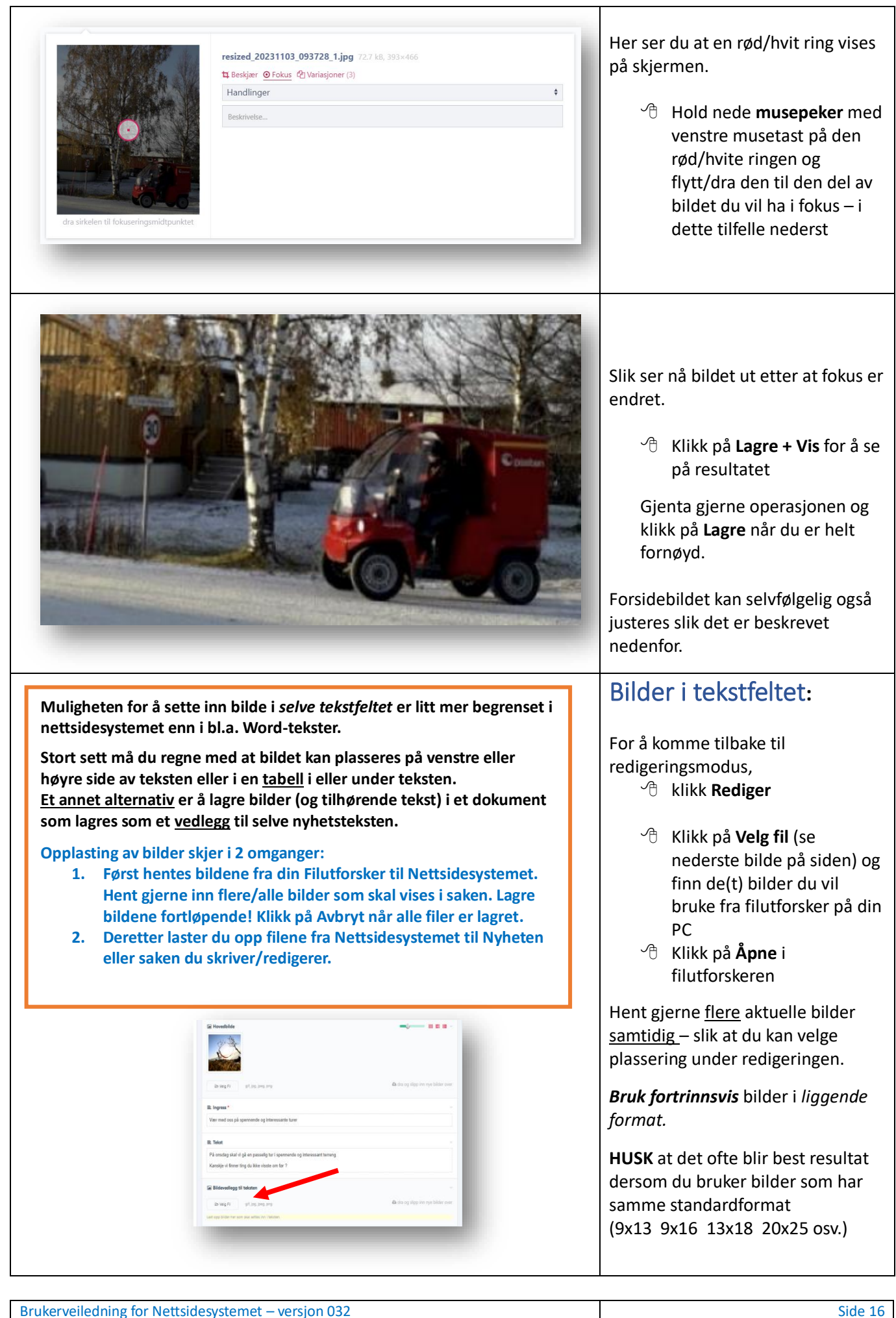

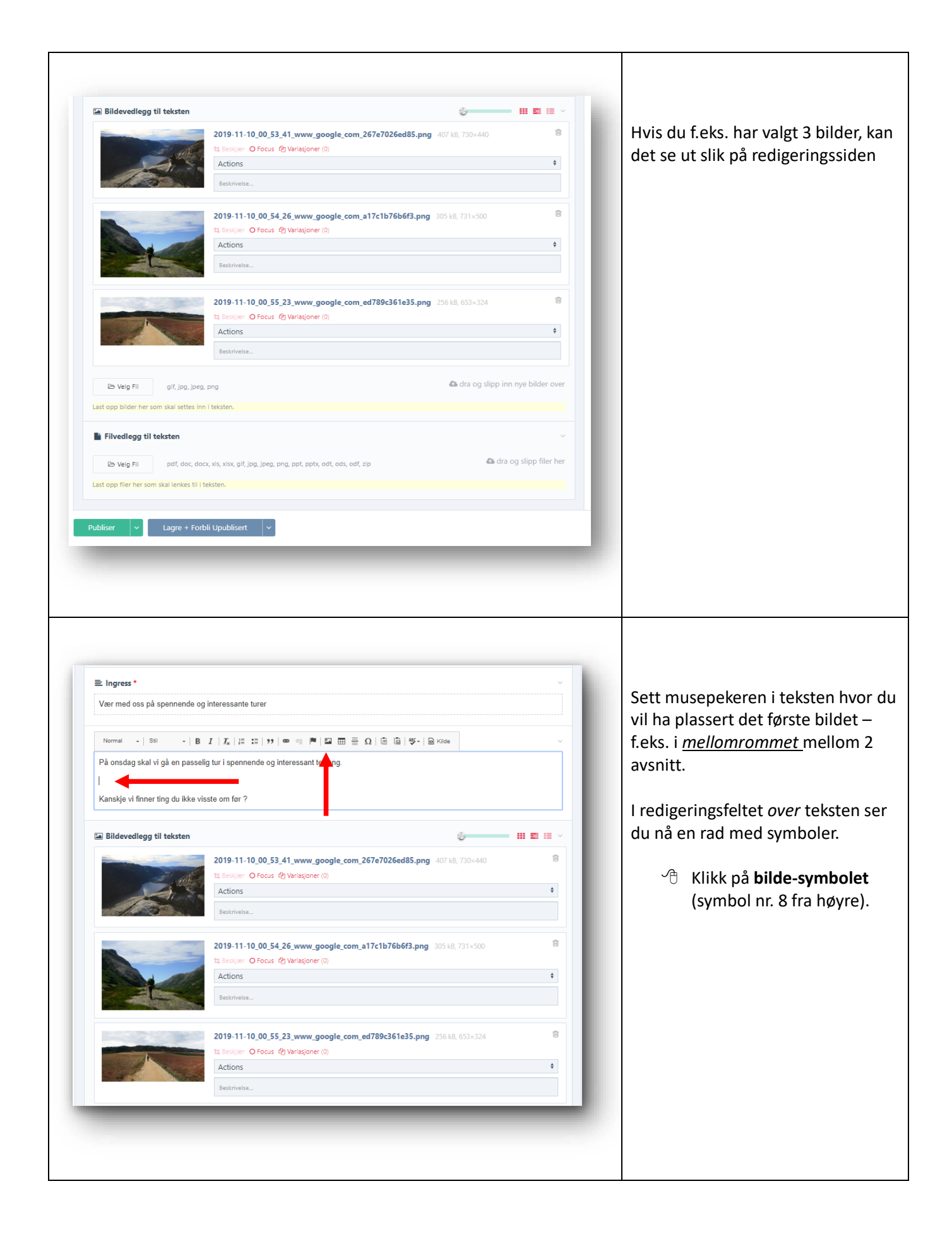

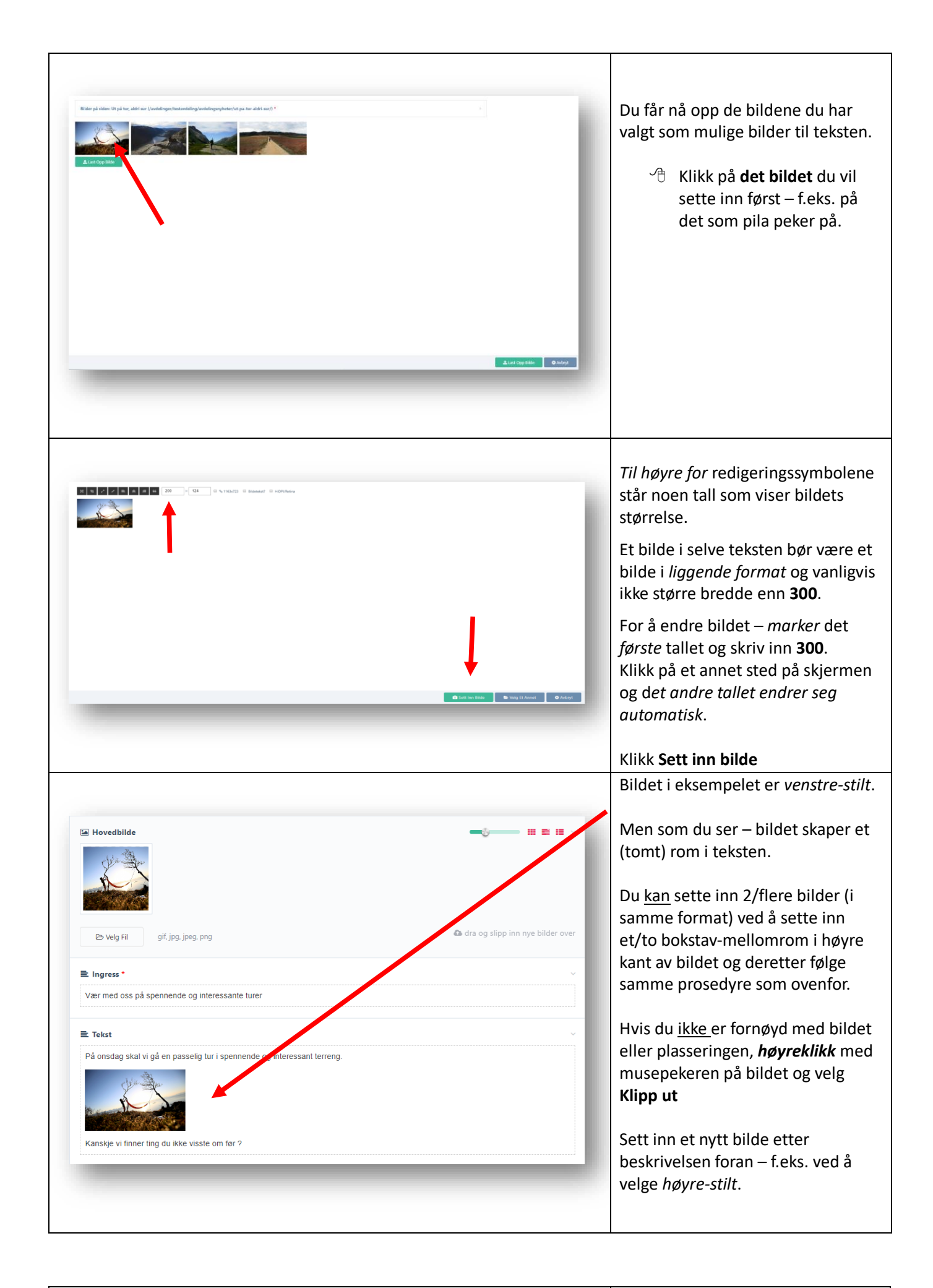

<span id="page-18-0"></span>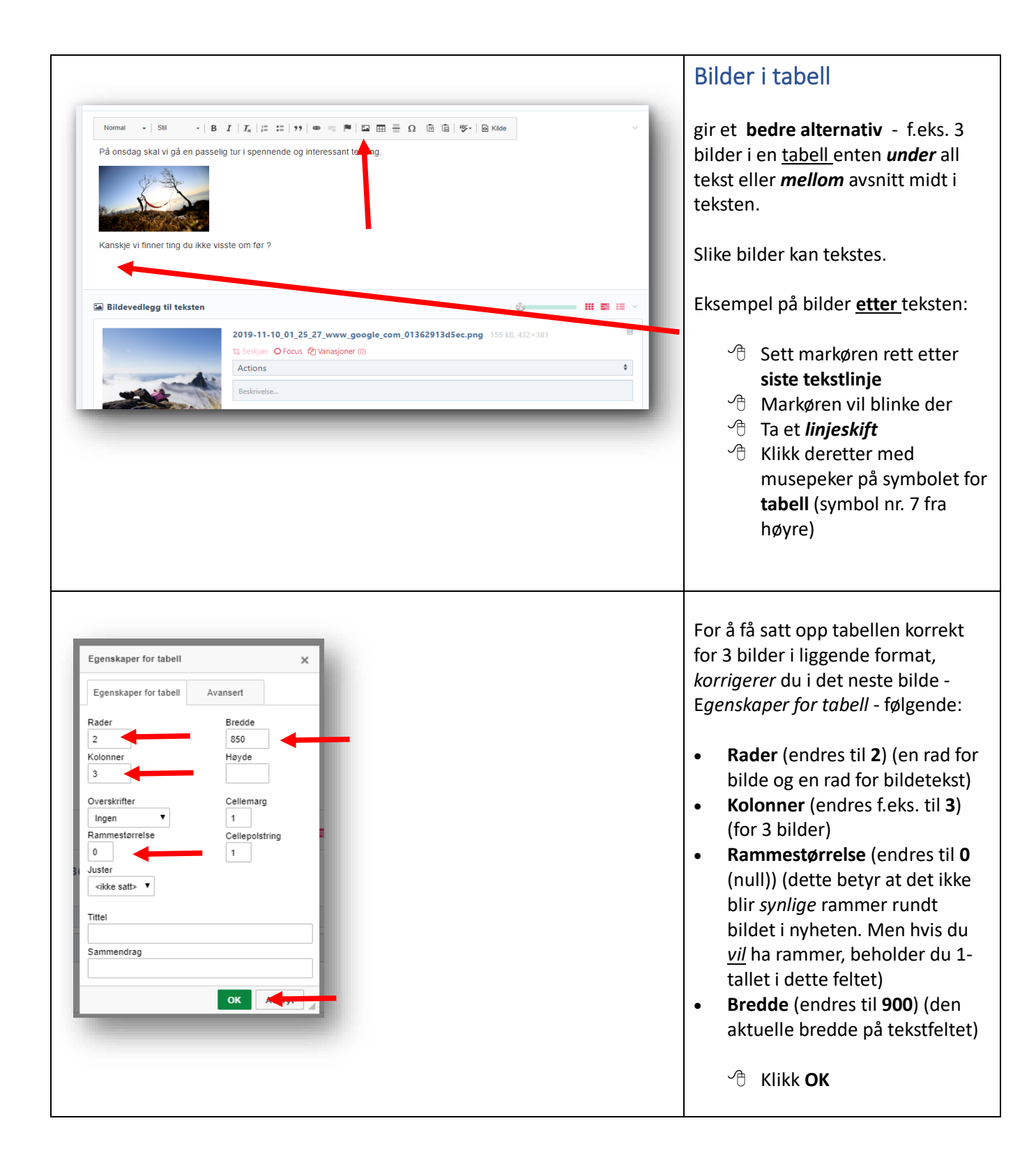

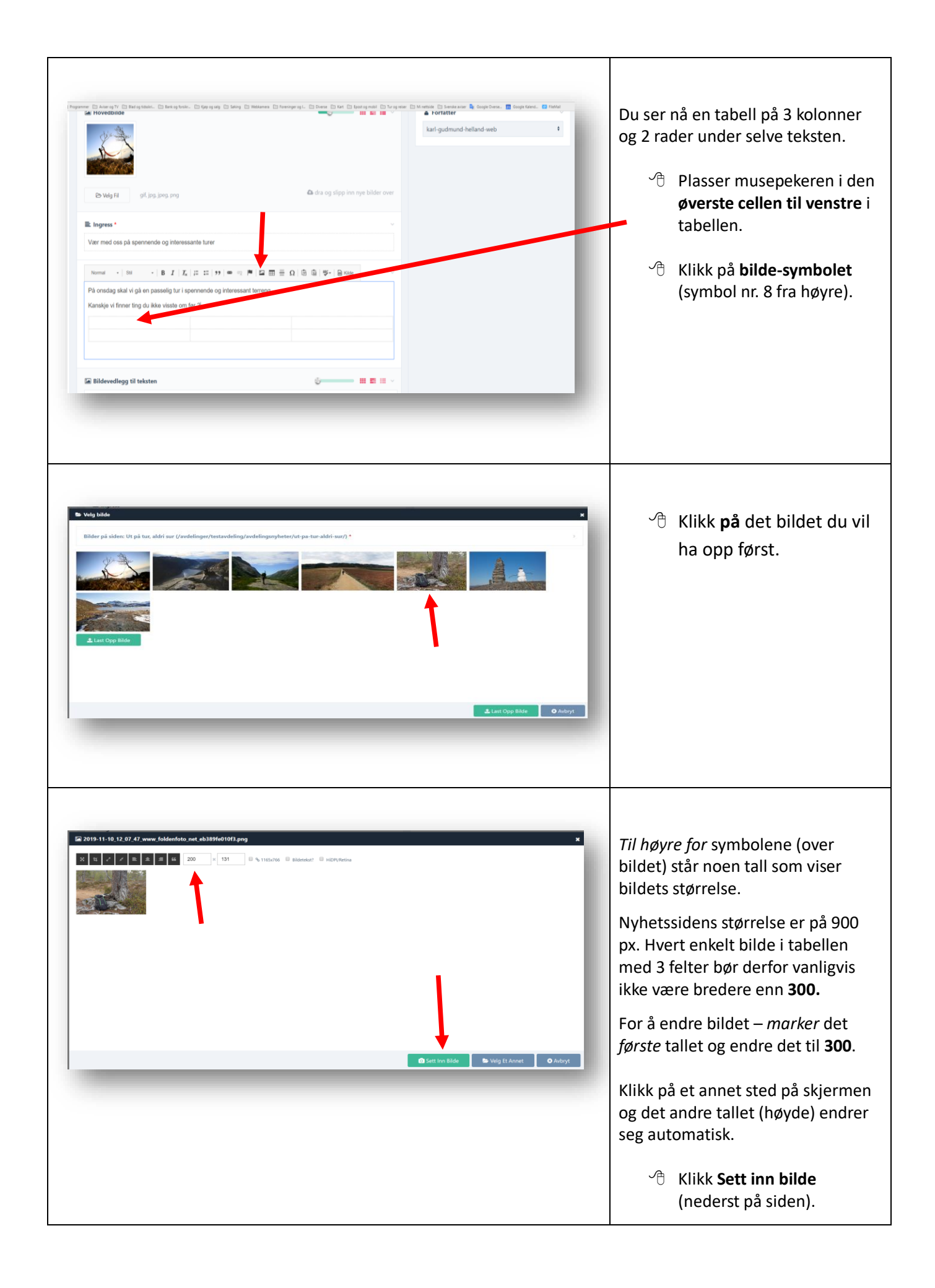

<span id="page-20-0"></span>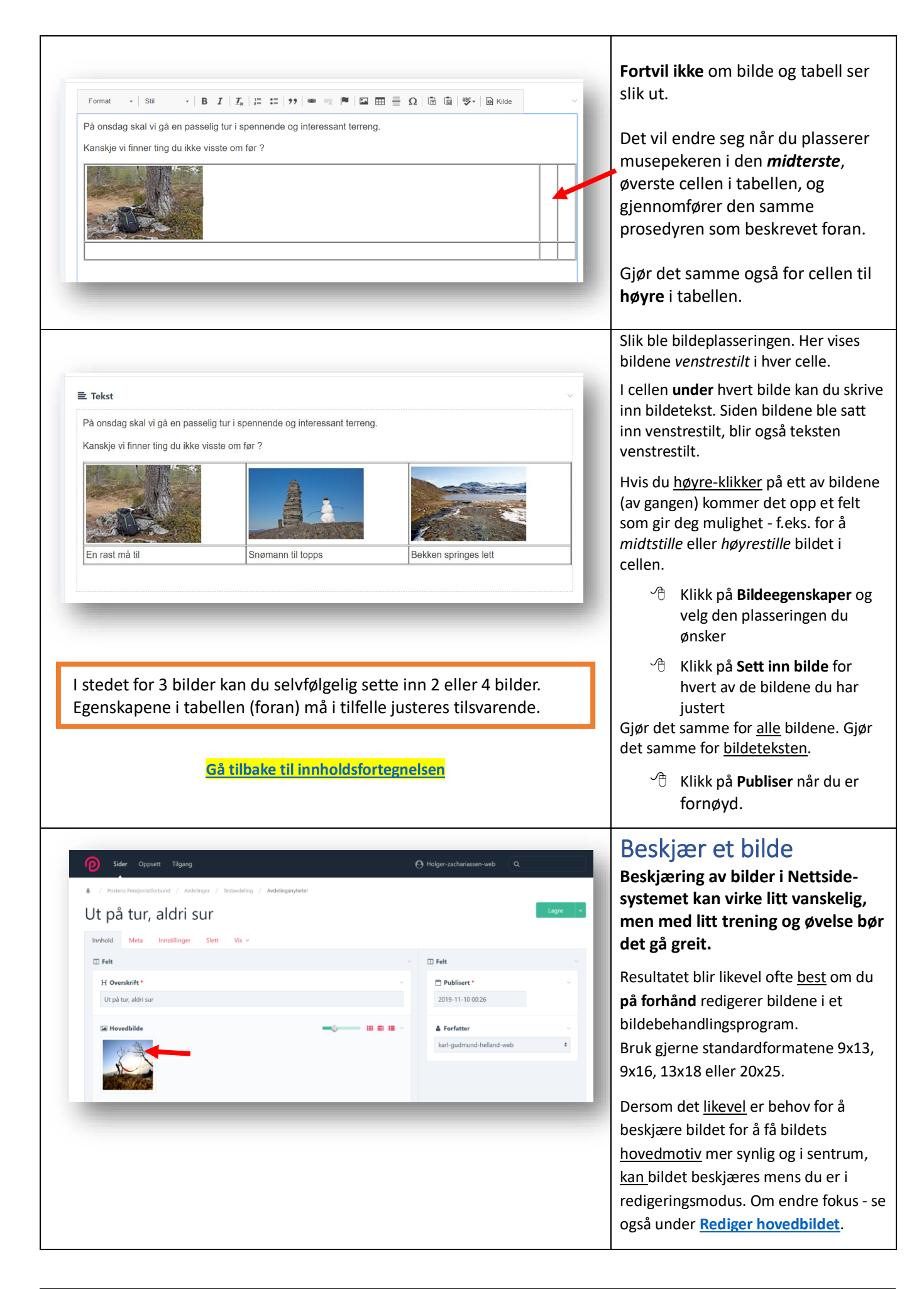

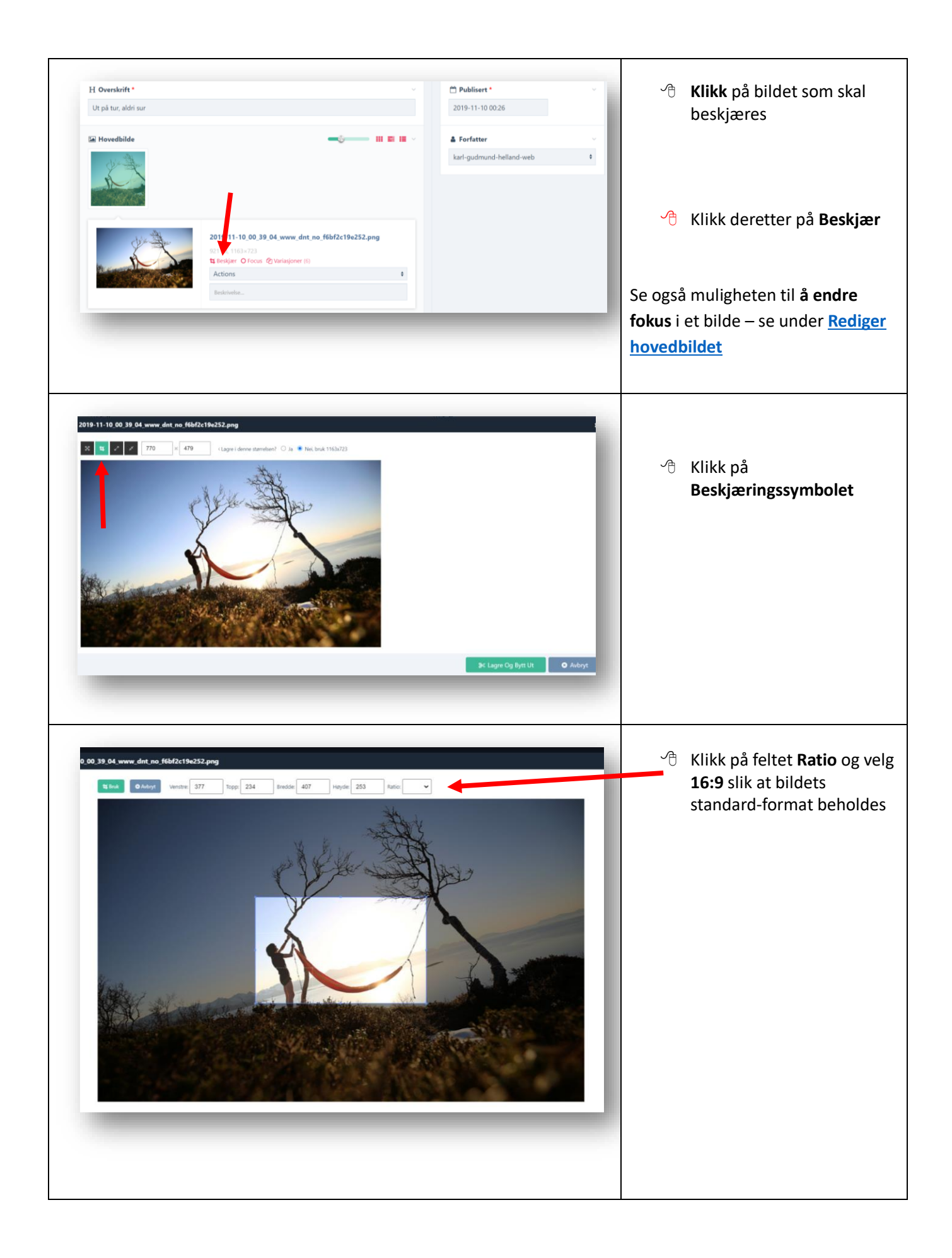

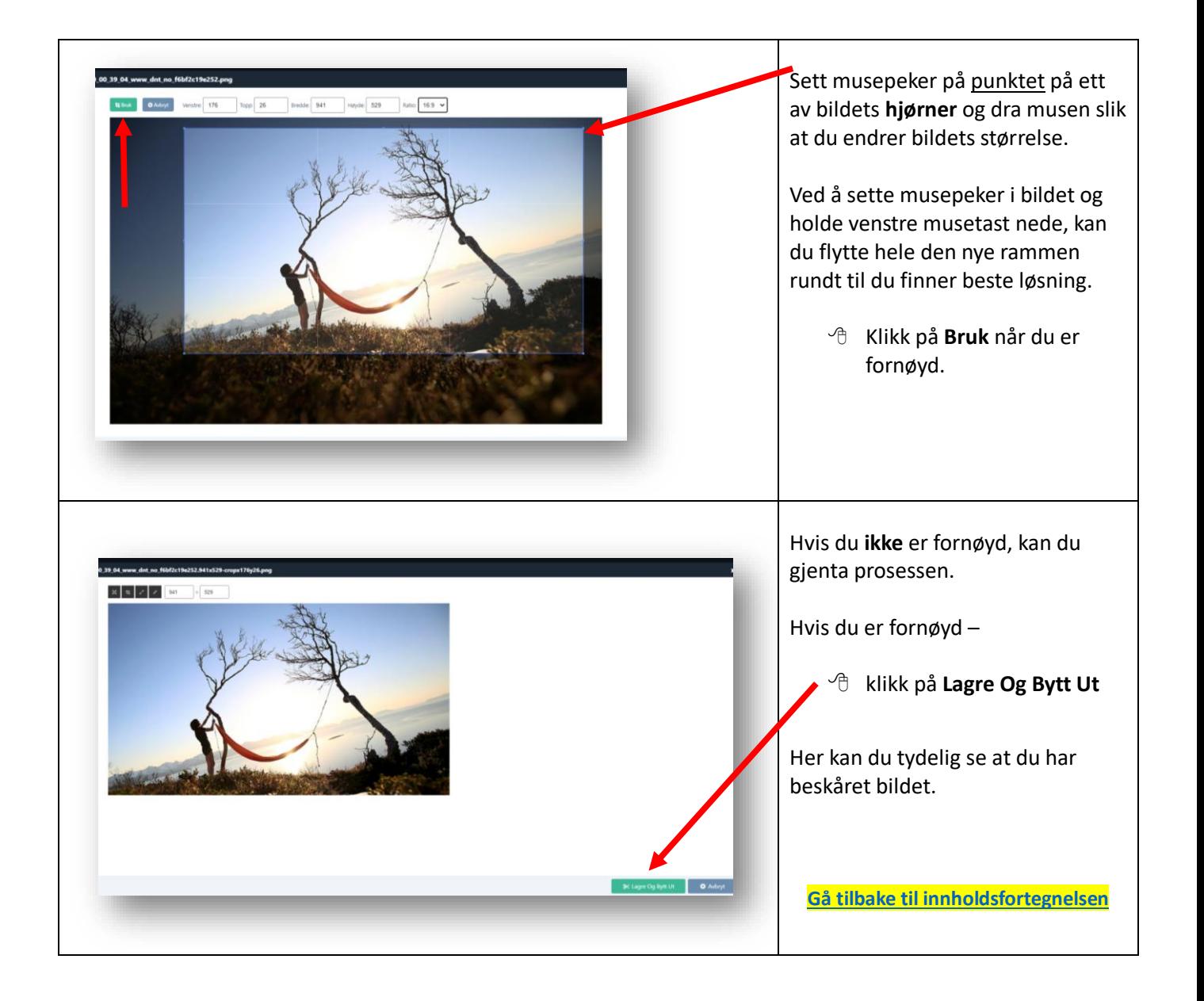

### <span id="page-23-0"></span>Sett inn en lenke i nyhetsteksten

**For å redusere tekstmengden i selve nyheten kan det være lurt å sette inn en** *lenke* **til annen og mer utfyllende tekst - enten fra egen nettside, fra andre avdelingers nettsider, fra PPF's nettside eller fra «eksterne» nettsider på internett.**

**Du kan også lage en tilleggstekst i en egen fil som kan lenkes til nyhetsteksten.**

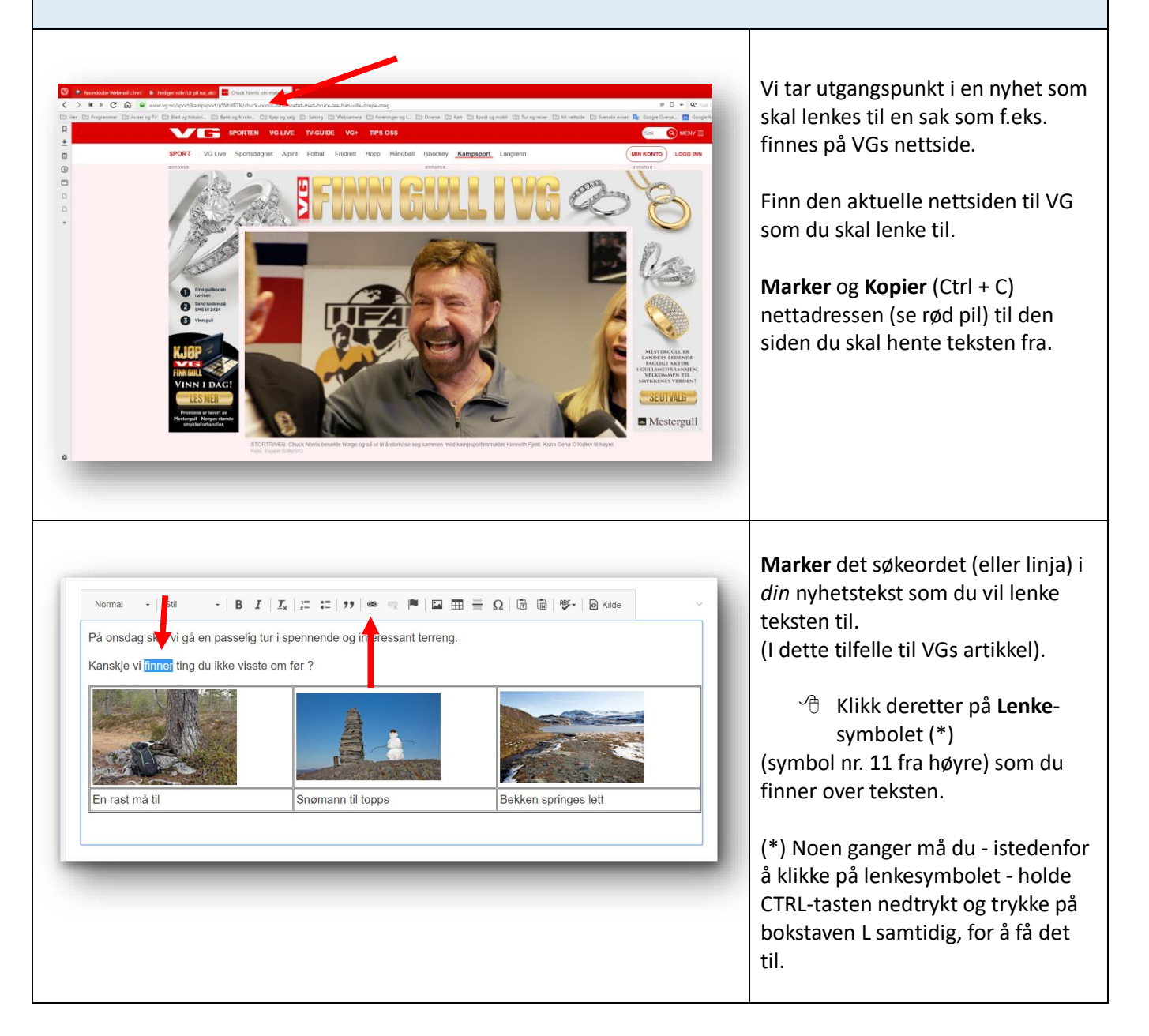

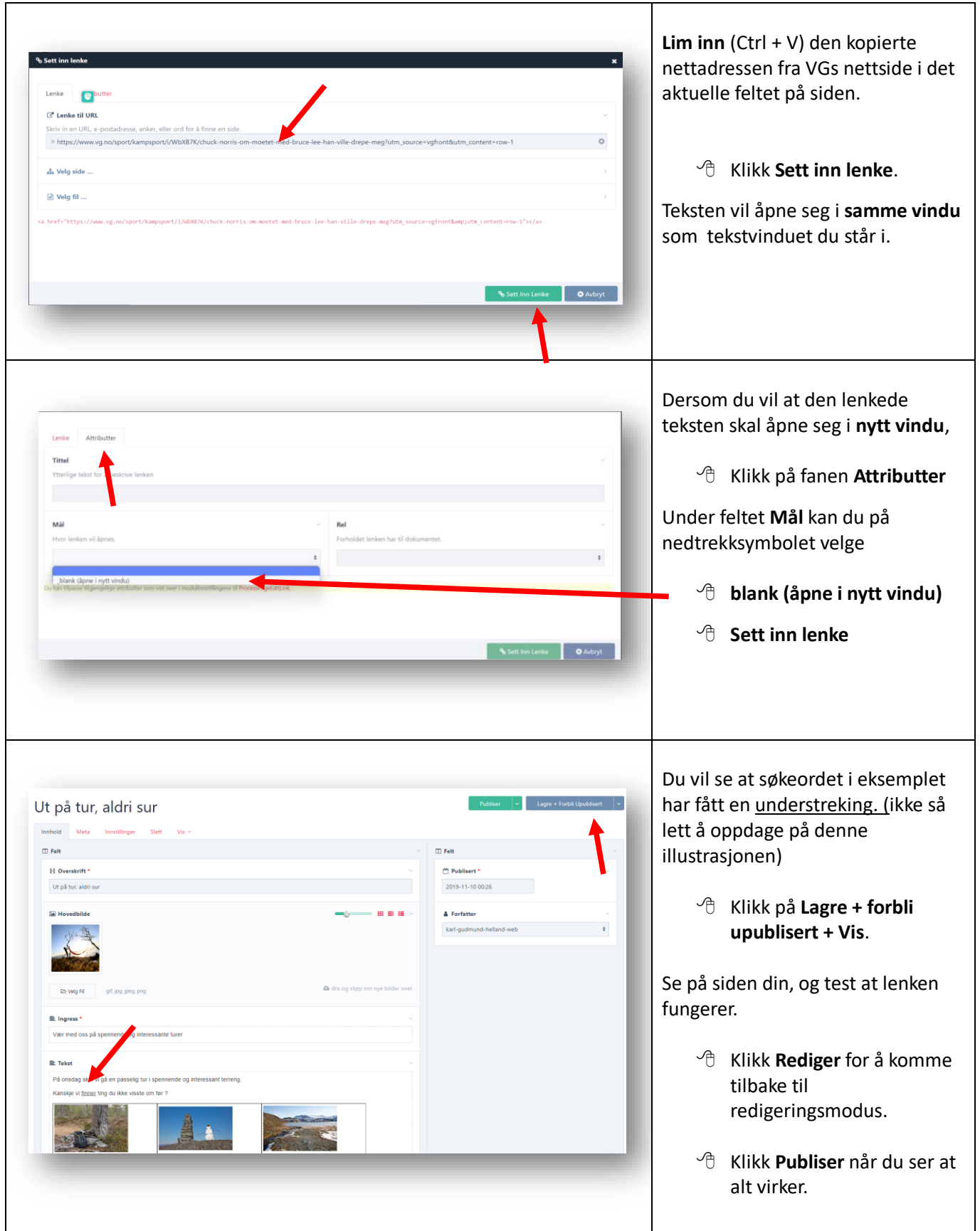

<span id="page-25-1"></span><span id="page-25-0"></span>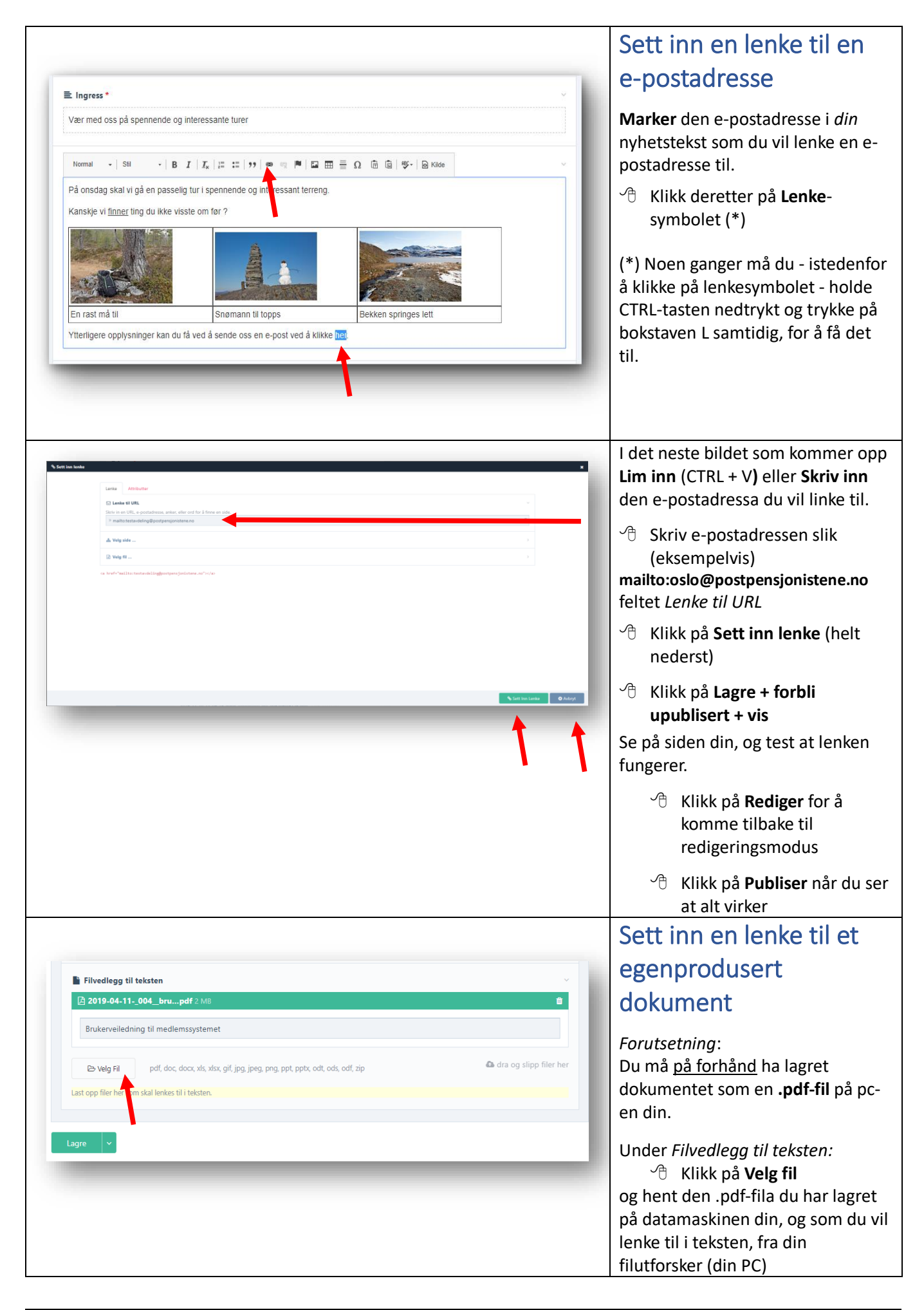

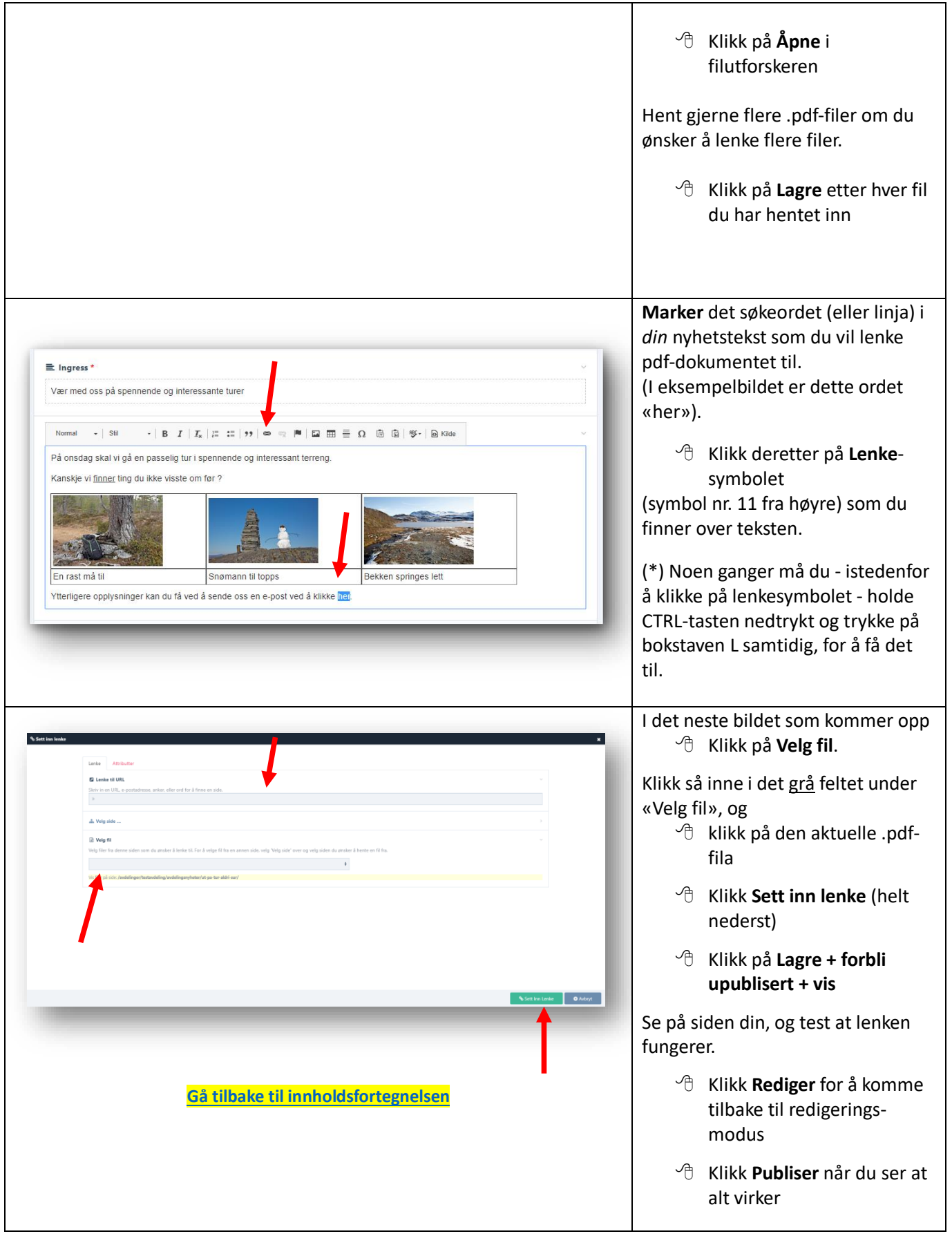

<span id="page-27-0"></span>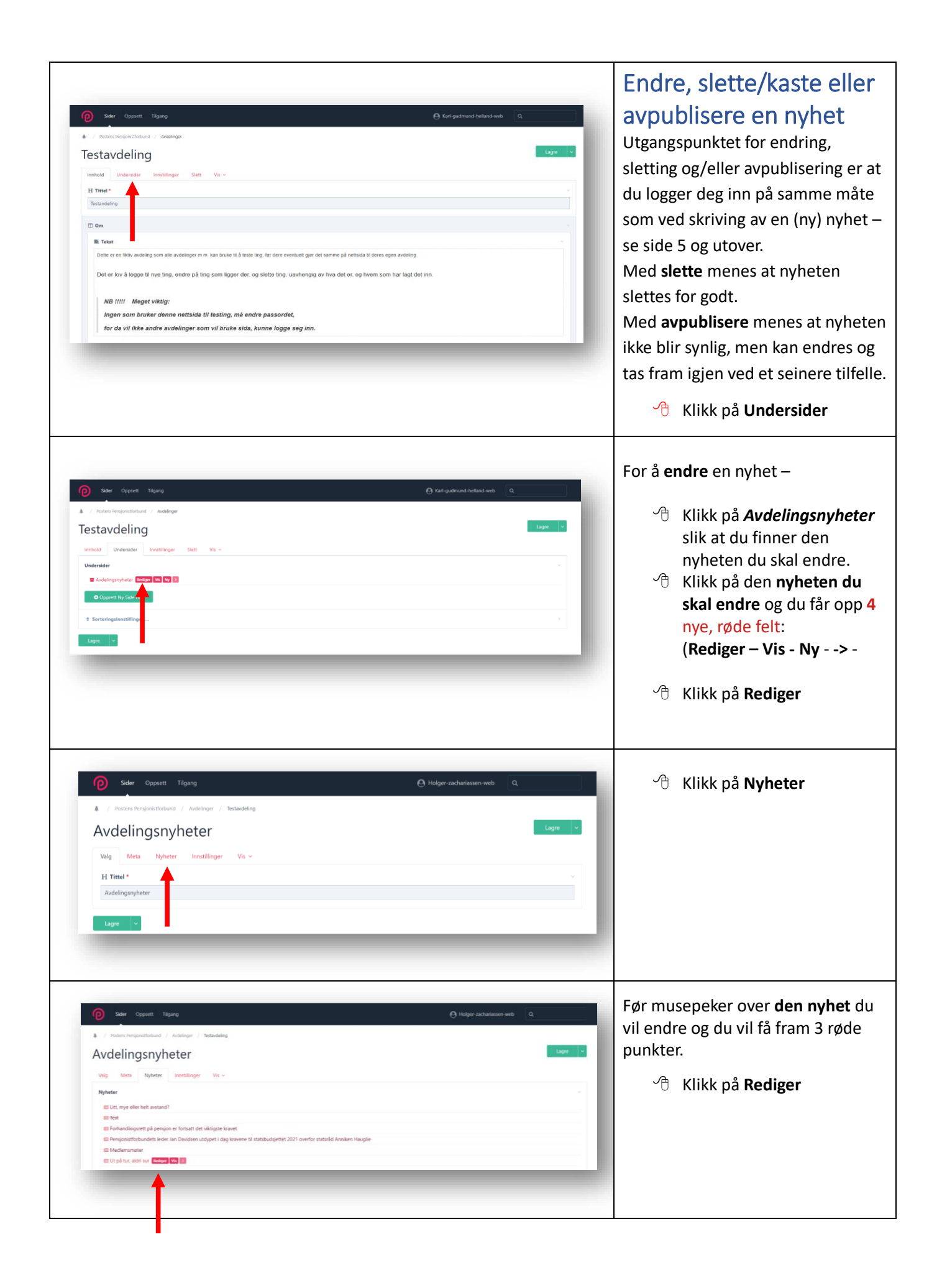

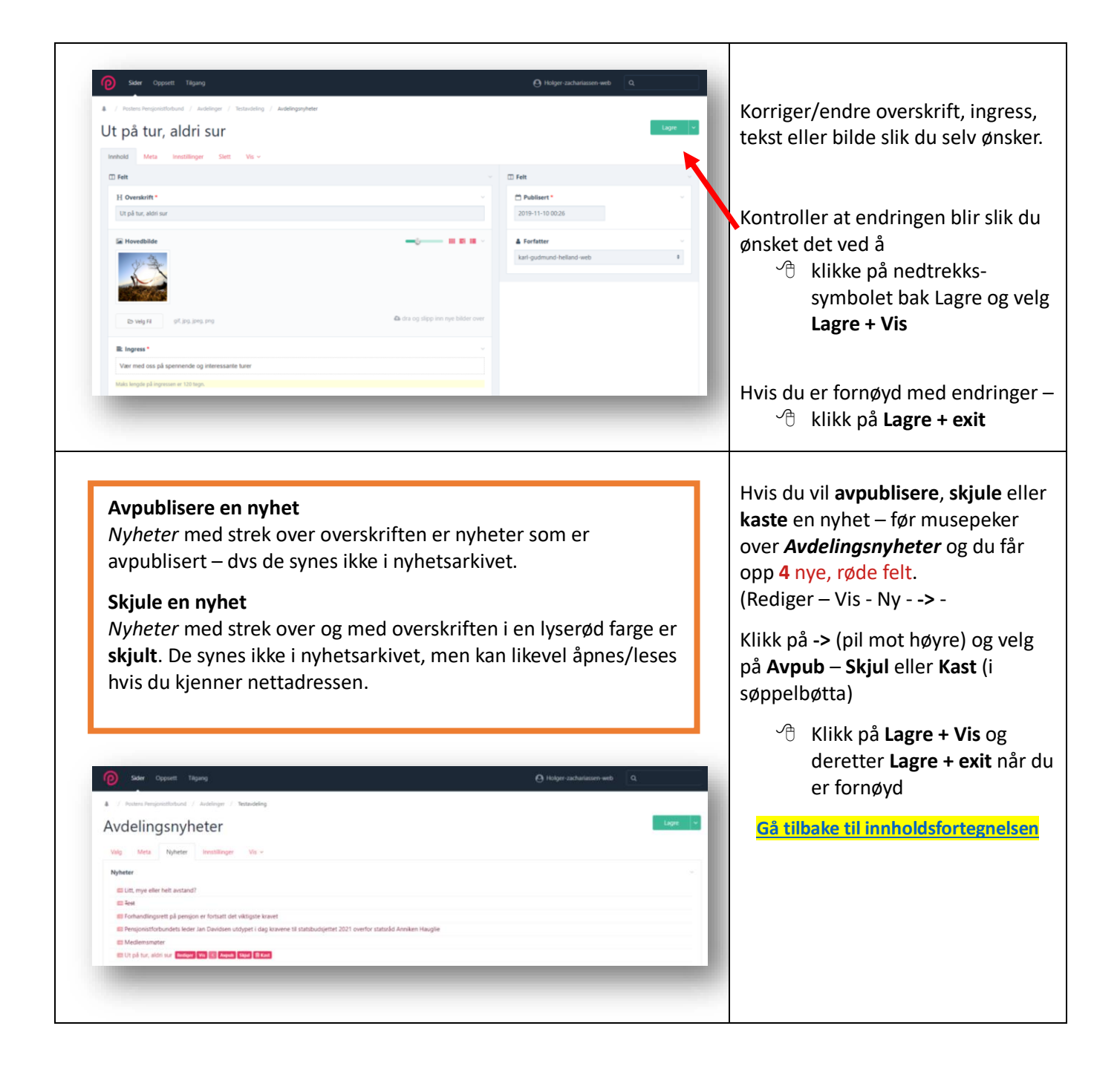

<span id="page-29-1"></span><span id="page-29-0"></span>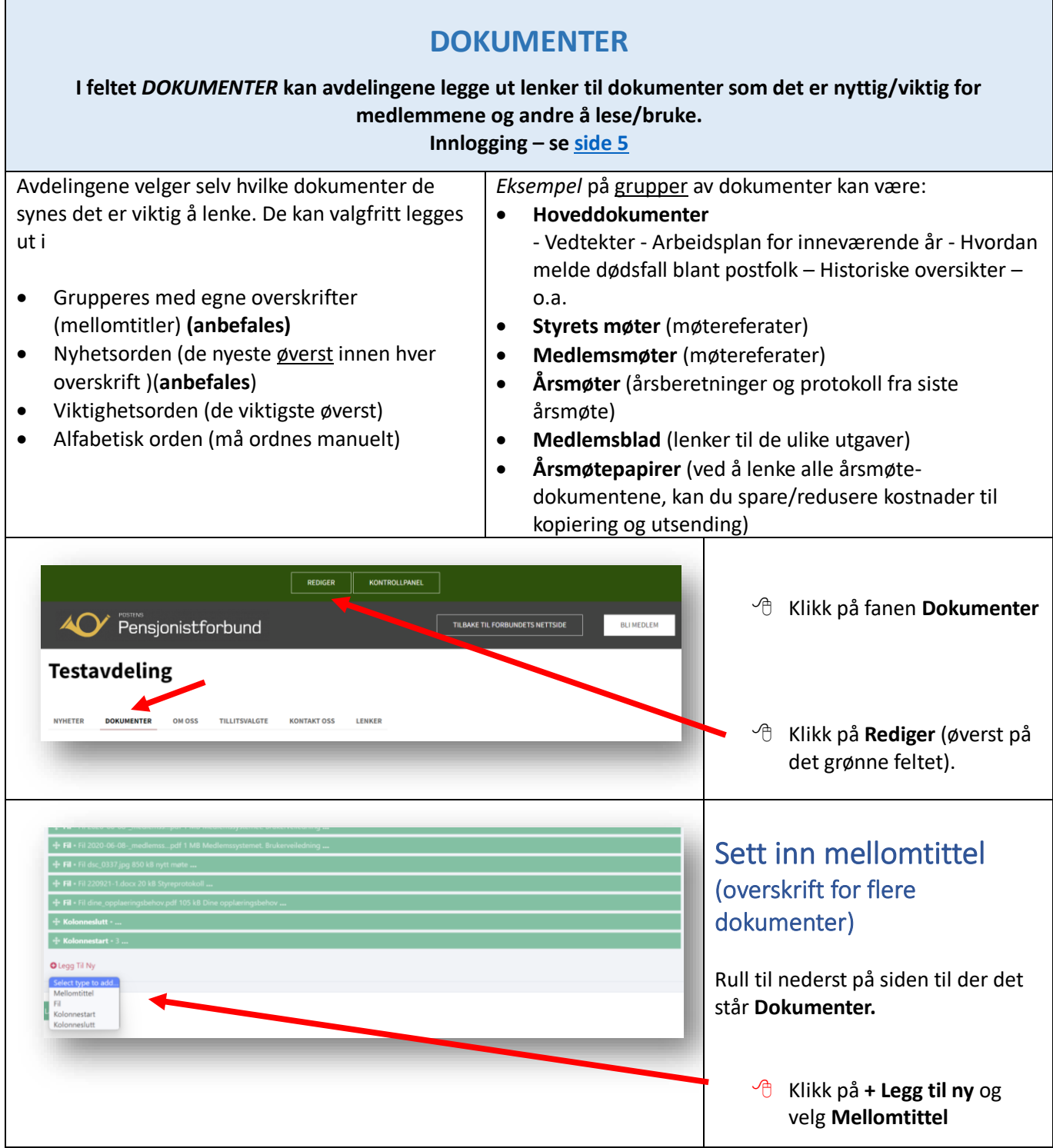

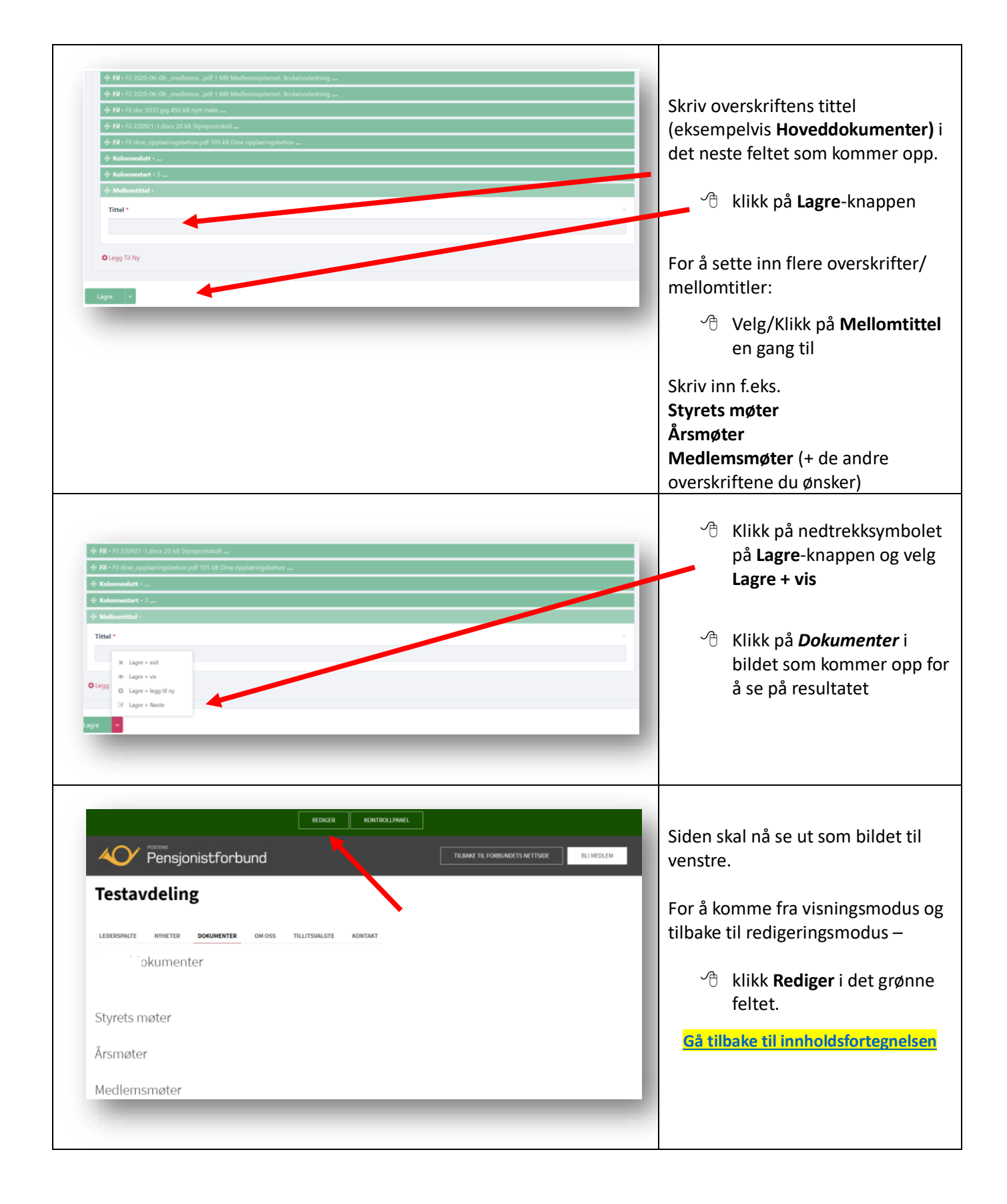

<span id="page-31-1"></span><span id="page-31-0"></span>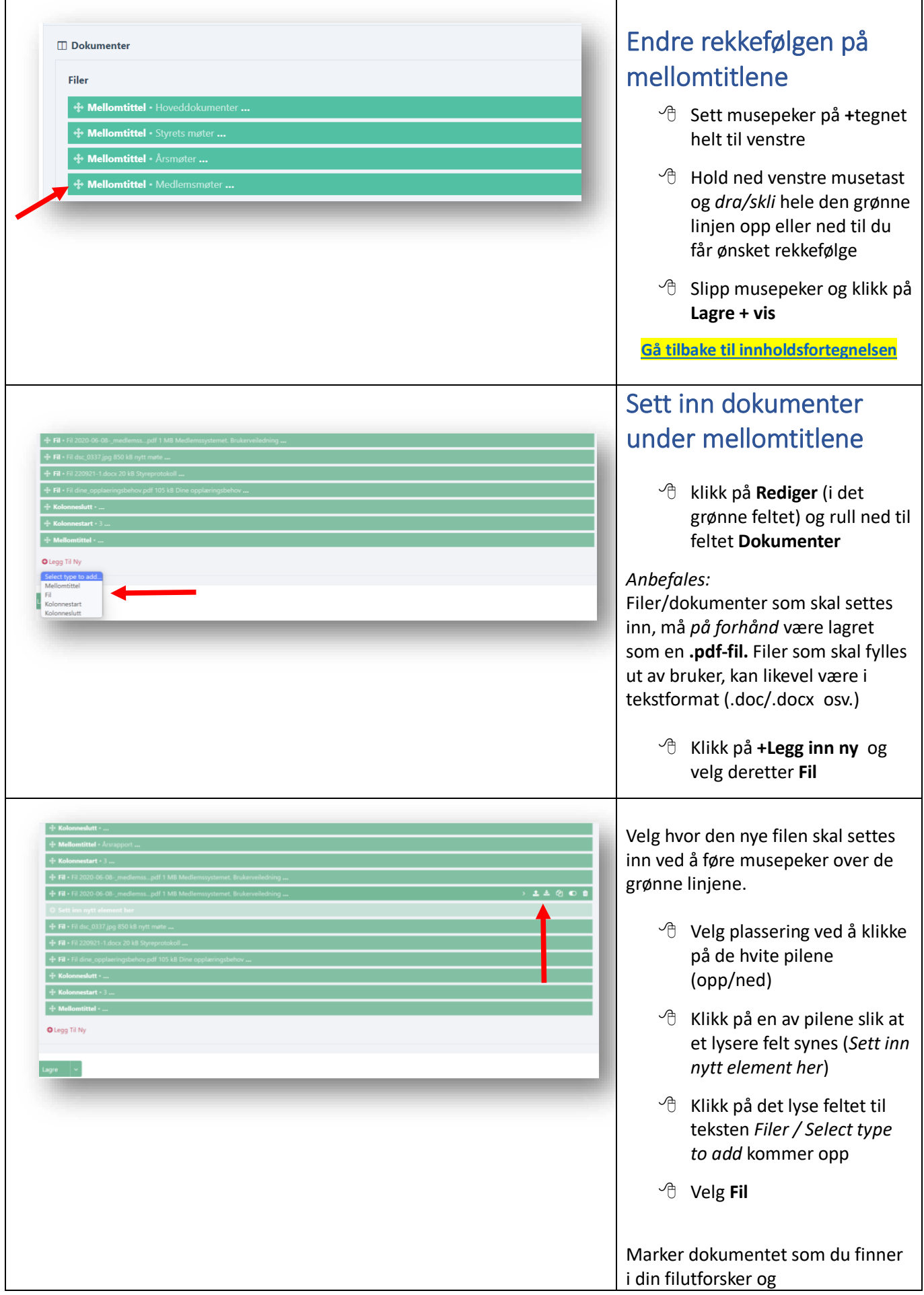

![](_page_32_Picture_147.jpeg)

<span id="page-33-2"></span><span id="page-33-1"></span><span id="page-33-0"></span>![](_page_33_Picture_156.jpeg)

### **Vis dokumentene i spalter**

### <span id="page-34-0"></span>**Dersom du har flere enn 5 dokumenter under en overskrift (mellomtittel), kan du redigere filene/lenkene i flere spalter under samme overskrift med denne rutinen.**

![](_page_34_Picture_96.jpeg)

![](_page_35_Picture_72.jpeg)

# Sett inn en lydlenke i et dokument

<span id="page-36-0"></span>Denne operasjonen må skje i 3 operasjoner:

**1. Lagre lydfila du skal bruke i din Utforsker**

Lydfila må ikke være over 256 Mb

#### **2. Lagre lydfila under fanen Dokument på nettsiden**

- Logg inn: *Nettsidesystemet*
- Velg *din avdeling* og fanen *Dokument* og klikk på Rediger
- Rull helt ned på siden og klikk på *Fil*
- Klikk på *Velg fil* og finn lydfila i din utforsker
- Klikk på *Åpne*
- Lydfila blir nå lagret på nettsiden. Siden den er litt stor, kan dette ta litt tid
- Skriv et passende navn i feltet *Beskrivelse*
- Høyreklikk på filnavnet (**OBS** dette må du gjøre før du klikker på Lagre)
- Klikk på feltet *Kopier kopling* (Dette kopier filstien til pc-minnet)
- Klikk på *Lagre*
- *Skjul* lydfila ved å bruke skyvebryteren til høyre for filnavnet (og til venstre for søppelbøtte-symbolet)
- Klikk på *Lagre*

#### **3. Lenk lydfila til dokumentet**

- Skriv det dokumentet hvor du vil sette inn lenken til lydfila
- Lim inn lenken til lydfilen med et passende lenkeord i teksten i dokumentet
- Lagre dokumentet på vanlig måte. For å legge det ut på nettsiden under fanen DOKUMENT, må det være lagret som en PDF-fil
- Test at lydfila virker i dokumentet som er lagt ut på nettsiden

**[Gå tilbake til innholdsfortegnelsen](#page-1-0)**

## **OM OSS**

**Fanen** *OM OSS* **er siden for selvskryt –**

<span id="page-37-0"></span>**hvor avdelingene kan fortelle om sin avdeling og sine aktiviteter – bl.a. for å kapre nye medlemmer. Innlogging – se [side 5](#page-4-1)**

Avdelingene står fritt med å utforme denne siden. Som det framgår, gir feltet muligheter til å redigere teksten med bl.a.

- **Uthevet** og *kursiv* skrift
- Avsnitt (kule-/nummer-punkter)
- Lenker (til andre nettsider)
- Bilder (fra egne arrangementer/turer eller av lokale severdigheter)

*Eksempel* på forhold som kan omtales i dette feltet kan være:

- **Avdelingen sitt geografisk virkeområde**
- **Når stiftet – f.eks. dato/sted**
- **Hovedaktiviteter**
- **Faste møtesteder/aktiviteter**
- **Fordelen med å være medlem**
- **Foreningens grasrotandel – nr.**

![](_page_37_Picture_224.jpeg)

![](_page_38_Picture_136.jpeg)

<span id="page-39-0"></span>![](_page_39_Picture_132.jpeg)

<span id="page-40-0"></span>![](_page_40_Picture_109.jpeg)

![](_page_41_Picture_60.jpeg)

### <span id="page-42-0"></span>**LENKER**

**I feltet** *LENKER* **kan avdelingene legge inn lenker til aktuelle lokale/regionale nettsider og dokumenter m.v. Innlogging – se [side 5](#page-4-1)**

![](_page_42_Picture_2.jpeg)

![](_page_43_Picture_75.jpeg)

<span id="page-44-0"></span>![](_page_44_Picture_0.jpeg)

![](_page_45_Picture_128.jpeg)

<span id="page-46-0"></span>![](_page_46_Picture_33.jpeg)